# МЕЖГОСУДАРСТВЕННОЕ ОБРАЗОВАТЕЛЬНОЕ УЧРЕЖДЕНИЕ ВЫСШЕГО ОБРАЗОВАНИЯ «БЕЛОРУССКО-РОССИЙСКИЙ УНИВЕРСИТЕТ»

Кафедра «Программное обеспечение информационных технологий»

# **ИНФОРМАТИКА**

*Методические рекомендации к лабораторным работам для студентов специальности 6-05-0715-07* «*Эксплуатация наземных транспортных и технологических машин и комплексов*» *дневной формы обучения* 

**Часть 1** 

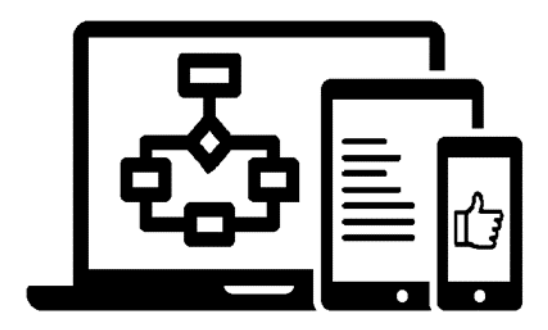

Могилев 2024

УДК 004 ББК 32.973 И74

## Рекомендовано к изданию учебно-методическим отделом Белорусско-Российского университета

Одобрено кафедрой «Программное обеспечение информационных технологий» «30» января 2024 г., протокол № 7

Составитель ст. преподаватель О. А. Пономарева

Рецензент канд. техн. наук, доц. В. М. Ковальчук

Методические рекомендации к лабораторным работам предназначены для студентов специальности 6-05-0715-07 «Эксплуатация наземных транспортных и технологических машин и комплексов» дневной формы обучения.

Учебное издание

## ИНФОРМАТИКА

Часть 1

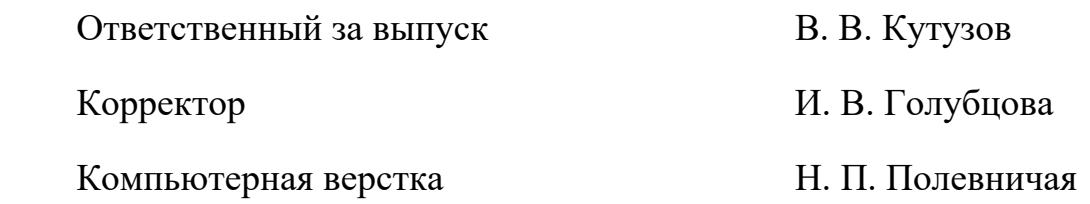

Подписано в печать . Формат 60×84/16. Бумага офсетная. Гарнитура Таймс. Печать трафаретная. Усл. печ. л. . Уч.-изд. л. . Тираж 16 экз. Заказ №

> Издатель и полиграфическое исполнение: Межгосударственное образовательное учреждение высшего образования «Белорусско-Российский университет». Свидетельство о государственной регистрации издателя, изготовителя, распространителя печатных изданий № 1/156 от 07.03.2019. Пр-т Мира, 43, 212022, г. Могилев.

> > © Белорусско-Российский университет, 2024

# **Содержание**

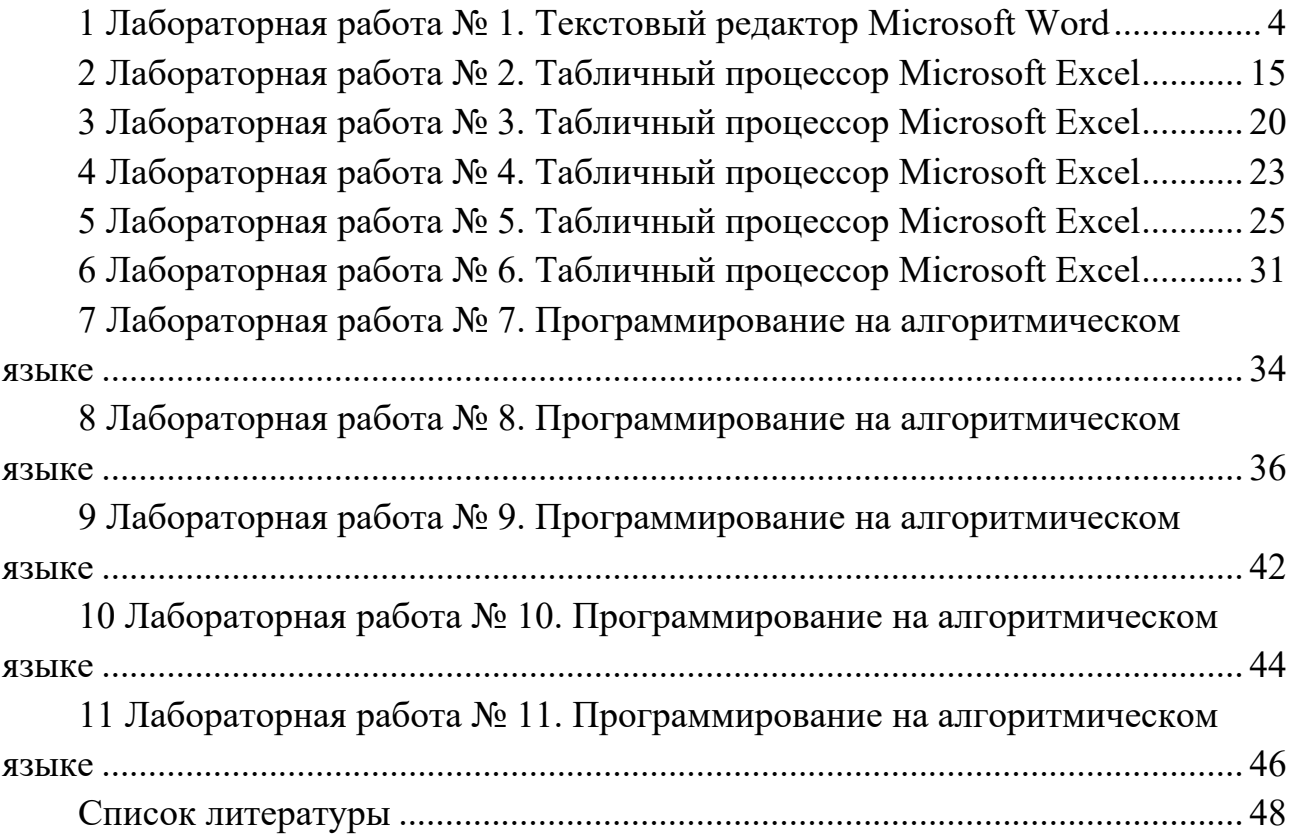

# 1 Лабораторная работа № 1. Текстовый редактор Microsoft Word

Цель работы: научиться настраивать параметры документа Microsoft Word, форматировать документ, создавать таблицы и списки, вставлять различные объекты, символы и формулы, создавать ссылки и оглавления в Microsoft Word.

Microsoft Word – текстовый процессор, программа для создания и обработки текстовых документов, содержащих графику, картинки, рисунки, таблицы, формулы.

Инструментальная лента - контейнер для элементов управления. Архитектура инструментальной ленты представлена на рисунке 1.1.

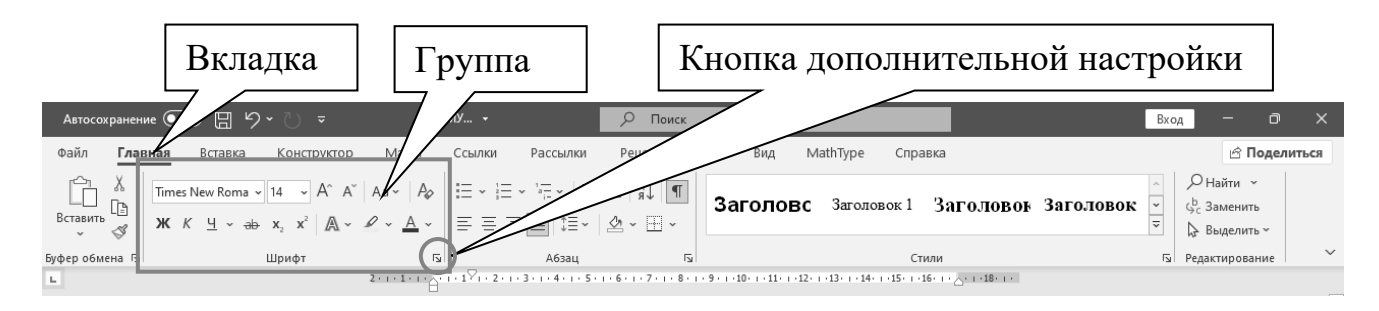

Рисунок 1.1 - Архитектура инструментальной ленты

Вкладка объединяет однотипные объекты или средства управления, относящиеся к решению общей задачи. Например, для оформления текста служит вкладка Главная, а для оформления страниц, таблиц и иллюстраций - вкладка Вставка.

Группа - это элементы управления одной вкладки, относящиеся к одной подзадаче. Например, на вкладке Главная к шрифтовому оформлению текста относится группа Шрифт, а оформлению абзацев посвящены средства группы Абзаи.

Кнопка дополнительной настройки открывает диалоговое окно (ДО), область задач или дополнительную панель, расширяющие функциональные возможности группы. При наведении указателя мыши на эту кнопку появляется всплывающая подсказка, которая информирует о предназначении инструментов. Подобные всплывающие подсказки высвечиваются при наведении на любую кнопку панелей инструментов, что значительно упрощает знакомство с инструментами.

Вкладка Файл открывает главное меню программы, предназначенное для выполнения общих операций с документом: создание нового документа, открытие документа, его сохранение, печать и т. д. В этом же окне находится кнопка для открытия диалогового окна **Параметры Word** - основного средства настройки программы.

После создания нового документа рекомендуется сразу установить параметры страницы. Для настройки параметров страницы служит вкладка Макет

(*Разметка страницы*). В группе *Параметры страницы* расположены основные инструменты, помогающие задать нужные параметры для страниц документа в целом. Инструмент *Ориентация*: книжная, альбомная – задает расположение текста на листе. Инструмент *Поля* служит для установки значений полей документа. Если из предложенных стандартных вариантов ни один не подходит, можно воспользоваться пунктом меню *Настраиваемые поля*.

После того как выбран шаблон документа и установлены параметры страницы, можно вводить текст документа. Ввод нового текста осуществляется в активном окне в позиции, на которой установлен курсор. При перемещении мыши указатель меняет форму в зависимости от положения на экране. В области текста курсор имеет вид вертикальной черты **I** с засечками. Курсор в тексте имеет вид мигающей вертикальной черты **|**. При вводе текста обратите внимание на место указателя мыши и курсора.

Нажатие клавиши **Enter** фиксирует конец текущего абзаца и осуществляется переход к следующему абзацу. Иногда необходимо начать текст с новой страницы, когда предыдущая еще не заполнена. Это осуществляется вставкой в документ разрыва страницы – через вкладку *Макет* – группа *Параметры страницы* – *Разрывы*. При этом в текст документа добавляется «жесткий» разделитель страниц, который в режиме отображения непечатаемых символов представляется на экране в виде линии из точек со словами *Разрыв страницы*. Для удаления жесткого разделителя страниц следует поместить курсор в конец абзаца, предшествующего разделению, и нажать клавишу **Delete**.

В многостраничном документе используют так называемые колонтитулы – области наверху или внизу каждой страницы документа. В этих областях документа проставляются номера страниц и краткие заголовки. Колонтитулы располагаются в областях верхнего и нижнего полей листа и могут использоваться как отдельно (только верхний или только нижний), так и совместно. Задание колонтитулов можно выполнить, вызвав контекстное меню соответственно в верхней или нижней части страницы или с вкладки *Вставка* – группы *Колонтитулы* или двойным щелчком ЛКМ в верхней или нижней области страницы. Страницы документа следует нумеровать арабскими цифрами, соблюдая сквозную нумерацию по всему документу. Номер страницы проставляют в центре нижней части листа без точки. При использовании основной надписи (ГОСТ 7.32–2001) номер страницы проставляется в правом нижнем углу страницы. Основной надписью называют штамп специального вида, который выводится на каждой странице документа и в правом нижнем углу имеет специальную графу *Номер листа*. Штамп основной надписи оформляется как колонтитул.

Автоматическая расстановка переносов задаётся через вкладку *Макет* (*Разметка страницы*), позиция *Расстановка переносов*. В открытом окне надо поставить галочку (щелкнуть мышью) в строке *Авто*.

Сохранить документ под старым именем можно командой *Сохранить* в меню кнопки *Файл*. Для первичного сохранения документа или изменения старого имени используется команда *Сохранить как …*, при этом появляется окно *Сохранение документа*, в полях которого нужно указать папку, в которой будет храниться документ, ввести имя файла, выбрать из раскрывающегося

списка тип файла (Документ Word, Текст в формате RTF, …) и нажать кнопку *Сохранить*.

Шрифт – это графическое представление символов и знаков в документе. Шрифты используются для печати текста на различных устройствах вывода и отображения текста на экране. Word предлагает широкий выбор шрифтов для использования в документах. Настроить параметры шрифта для выделенного фрагмента можно в диалоговом окне (ДО) *Шрифт*. Для этого необходимо нажать кнопку дополнительной настройки группы *Шрифт* на вкладке *Главная*.

Абзац – это группа предложений, связанных законченной мыслью, выделенная и способствующая легкому чтению и восприятию прочитанной информации. Для настройки параметров абзаца следует нажать кнопку дополнительной настройки группы *Абзац* на вкладке *Главная*. Появится ДО *Абзац*, в котором можно установить параметры формата абзацев выделенного фрагмента или текущего абзаца текстового документа, а именно: поля отступов, междустрочный интервал внутри абзаца, интервал между абзацами текстового документа, выравнивание текста в абзаце, положение абзаца на странице.

Табуляция в MS Word – это отступ от начала строки до первого слова в тексте, а необходима она для того, чтобы выделить начало абзаца или новой строки. Функция табуляции, доступная в текстовом редакторе по умолчанию, позволяет сделать эти отступы одинаковыми во всем тексте, соответствующими стандартным или ранее установленным значениям. Для правильного выравнивания текста относительно границ листа используют специальные знаки табуляции – табуляторы. Чтобы установить позицию табуляции в строке, надо выбрать нужный вид табулятора, последовательно щёлкая по кнопке табулятора, расположенной слева от горизонтальной линейки, а затем щёлкнуть на горизонтальной линейке в том месте, где необходимо установить позицию табуляции. После этого при нажатии клавиши **Tab** на клавиатуре курсор будет автоматически установлен в той позиции строки, где стоит табулятор, а набираемый текст будет выравниваться относительно этой позиции в соответствии с выбранным типом табулятора.

Текст документа делится на разделы, подразделы и пункты. Допускается пункты делить на подпункты. Разделы и подразделы должны иметь заголовки, которые четко и кратко отражают их содержание. Заголовки следует печатать с абзацным отступом 1,5 см, с выравниванием абзаца «по ширине», без точки в конце текста, не подчеркивая. Переносы слов в заголовках не допускаются. Если заголовок состоит из двух предложений, их разделяют точкой. Заголовки разделов следует печатать полужирным начертанием шрифта Times, размер 14 пт, все буквы прописные. Каждый новый раздел рекомендуется начинать с новой страницы. Заголовки подразделов и пунктов следует печатать полужирным начертанием шрифта Times, размер 14 пт, первая буква прописная, остальные строчные. Расстояние между заголовками раздела, подраздела и пункта, также между заголовками и текстом – 2 интервала (8 мм).

Разделы (при наличии – подразделы и пункты) должны иметь порядковые номера, записанные перед заголовком через «пробел». Порядковые номера записывают арабскими цифрами без точки в конце. Разделы должны иметь порядковые номера в пределах всего документа, например: 1, 2, 3 и т. д. Подразделы должны иметь нумерацию в пределах каждого раздела. Номер подраздела состоит из номеров раздела и подраздела, разделенных точкой. В конце номера подраздела точка не ставится, например: 1.1, 1.2, 1.3, 3.2 и т. д. Пункты должны иметь нумерацию в пределах каждого подраздела. Номер пункта состоит из номеров раздела, подраздела и пункта, разделенных точкой. В конце номера пункта точка не ставится, например: 1.1.1, 1.1.2, 2.1.2 и т. д.

Для правильного оформления разделов и подразделов в документе следует использовать базовые стили: «Заголовок 1», «Заголовок 2», «Заголовок 3». В базовые стили заголовков следует внести определенные корректировки, которые будут учитывать требования ГОСТ 2.105–95:

– назначить гарнитуру шрифта Times с высотой кегля 14 пт. и полужирное начертание;

– сменить цвет заголовков на «черный» либо *Авто*;

– установить галочку *Не добавлять интервал между абзацами одного стиля* в ДО *Абзац* (заголовки первого уровня начинаются с новой страницы).

Использование базовых стилей WORD для заголовков позволяет получить автоматическую нумерацию заголовков и автоматически сформировать содержание документа.

Текстовый редактор Microsoft Word позволяет создавать стандартные или рисованные таблицы, а также размещать в текстовом документе рабочие листы электронной таблицы Excel. Таблицы используются для наглядного и компактного представления данных. Они являются необходимым элементом научнотехнической и экономической документации. При создании таблиц следует использовать группу *Таблица* вкладки *Вставка* ленты. В результате выполнения команды *Вставить таблицу* открывается ДО *Вставка таблицы*, где надо указать число строк и столбцов создаваемой таблицы, а также установить нужные переключатели*.*

Для сортировки столбца таблицы следует установить курсор в таблице, затем в группе *Работа с таблицей* щелкнуть вкладку *Макет*, где в группе *Данные* выбрать команду *Сортировать*. В появившемся ДО *Сортировка* выбрать необходимые параметры. Для сортировки данных по нескольким параметрам выбрать первый столбец, по которому будет осуществляться сортировка, и указать тип его данных. Затем установить параметры вложенных столбцов (второго и третьего). Переключатель *Список* позволяет сортировать информацию таблицы со строкой заголовка или без него. Кнопка **Параметры** устанавливает язык, используемый для сортировки, и, если необходимо, чувствительность к регистру.

Вычисления в таблицах Microsoft Word базируются на внутренней адресации ячеек таблицы. Каждая ячейка таблицы имеет адрес, состоящий из буквы, идентифицирующей столбец, и цифры – строку. Например, адрес **А2** соответствует ячейке в первом столбце и второй строке, адрес **С10** – ячейке в третьем столбце и десятой строке и т. д. Диапазон ячеек указывается через двоеточие от верхней левой ячейки до нижней правой. Например, А1:В4.

Вычисления в таблице выполняются в следующей последовательности: выделяют ячейку, в которую должен быть помещен результат вычислений; выполняется команда Формула ... с группы Данные макета таблицы, в результате чего на экран выводится ДО. В поле окна Формула после знака равенства вводится вычисляемое выражение, записанное через адреса ячеек таблицы, хранящих исходные данные. В поле Формат числа, если необходимо, вводится формат результата вычислений, а поле Вставить функцию используется для ввода в формулу математических функций, например: sum() – сумма; count() – количество; max() – максимум; abs() – модуль, average() – вычисление среднего значения и другие. После нажатия на кнопку ОК вычисляется математическое выражение, а полученный результат помещается в ячейку таблицы.

Списком в Word называется перечисление определенных элементов, которые сопровождаются специальными символами (маркерами) или цифрами. Списки распределяются по типам: маркированные - в начале каждого пункта списка будет стоять специальный знак (маркер) и изначально это черный круг; нумерованные - список будет пронумерован автоматически; многоуровневые список с несколькими маркированными или нумерованными подчиненными уровнями. Для создания списков используются раскрывающиеся кнопки, находящиеся на вкладке Главная в группе Абзац.

#### Залание 1.1

1 Наберите любой произвольный текст в новом документе Word. Перейдите на вкладку Макет (Разметка страницы)  $\rightarrow$  группа Параметры стра**ницы**  $\rightarrow$  кнопка Поля  $\rightarrow$  Настраиваемые поля ... и в появившемся диалоговом окне (ДО) настройте параметры страницы: левое – 2,5 см; правое – 1 см; верхнее – 1 см; нижнее – 0,5 см.

2 Далее установите курсор между вторым и третьим абзацами текста и выполните команду с вкладки Разметка страницы  $\rightarrow$  группа Параметры страницы  $\rightarrow$  кнопка Разрывы  $\rightarrow$  Разрыв разделов со следующей страницы. Только эта команда позволяет создавать различные колонтитулы и менять ориентацию страниц документа, входящих в один раздел!

3 Повторите п. 2 для четвертого и пятого абзацев.

4 Для создания колонтитулов перейдите к началу первого листа (команда CTRL + HOME), затем на вкладке Вставка  $\rightarrow$  группа Колонтитулы  $\rightarrow$ кнопка Верхний колонтитул выберите команду Изменить верхний колонтитул, появится дополнительная вкладка Конструктор для работы с колонтитулами, при этом весь документ не будет активным.

5 Теперь выставим нумерацию страниц. Для этого перейдите на вкладку Вставка  $\rightarrow$  группа Колонтитулы  $\rightarrow$  кнопка Номер страницы. Выберите расположение и формат номеров страницы.

6 Далее самостоятельно изучите группы и команды вкладки Колонтитулы (используйте всплывающую подсказку).

7 Вверху будет написано: «Верхний колонтитул Раздел 1». Введите в поле колонтитула следующую фразу: Это колонтитул Раздела № 1.

8 Нажимайте кнопку *Переход к следующему* до тех пор, пока не появится надпись над колонтитулом: «Верхний колонтитул Раздел 2». Затем отожмите кнопку *Как в предыдущем*.

9 Во втором колонтитуле введите фразу: *Это колонтитул Раздела № 2.*

10 Повторите пп. 7 и 8 для третьего колонтитула.

11 Вернитесь к началу второго колонтитула и, используя вкладку *Разметка страницы* **→** группа *Параметры страницы* **→** кнопка *Ориентация,* установите ориентацию бумаги альбомная.

12 Установите масштаб отображения документа 25 % и посмотрите, что получилось (альбомная ориентация должна быть только у страниц 2-го раздела, этого можно достичь, используя установку *Разрыв раздела со следующей страницы* (см. п. 2)).

## **Задание 1.2**

1 Откройте новый документ Word. Создайте титульный лист к лабораторным работам (на титульном листе колонтитула быть не должно) по образцу, приведенному на рисунке 1.2. После каждой фразы ставьте **Enter**.

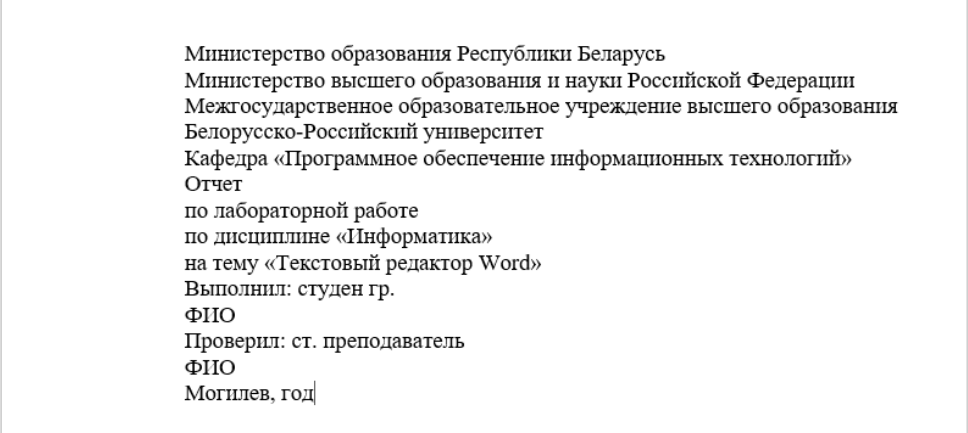

Рисунок 1.2 – Создание титульного листа для лабораторных работ

2 Оформите титульный лист в соответствии с требуемыми стандартами.

2.1 Выделите набранный текст и, используя вкладку *Главная* **→** группу *Шрифт*, выберите шрифт Times New Roman, размер шрифта 14. Далее на этой же вкладке в группе *Абзац* назначьте междустрочный интервал 1,5.

2.2 Затем выделите первые четыре фразы (Министерство …, …, Белорусско- ...) и выровняйте их по центру кнопкой  $\equiv$ .

2.3 Фразу (кафедра...) выровняйте по правому краю кнопкой  $\equiv$ .

2.4 Затем поставьте курсор перед словом *Отчет* и нажмите 3 раза клавишу **Enter**.

2.5 Выделите блок текста начиная с *Отчет* … и заканчивая … *MS Word* и выровняйте по центру.

2.6 Установите курсор перед словом *Выполнил* и нажмите 2 раза **Enter**.

2.7 Выделите блок текста начиная с *Выполнил* … и заканчивая фамилией преподавателя. Далее на линейке выберите два треугольника и, захватив их мышкой, перенесите на отметку не менее 10 см, при этом ФИО студента/преподавателя должно поместиться в одной строке.

2.8 Спустите название города и год на последнюю строку и выровняйте их по центру. В результате должен получиться титульный лист, как на рисунке 1.3.

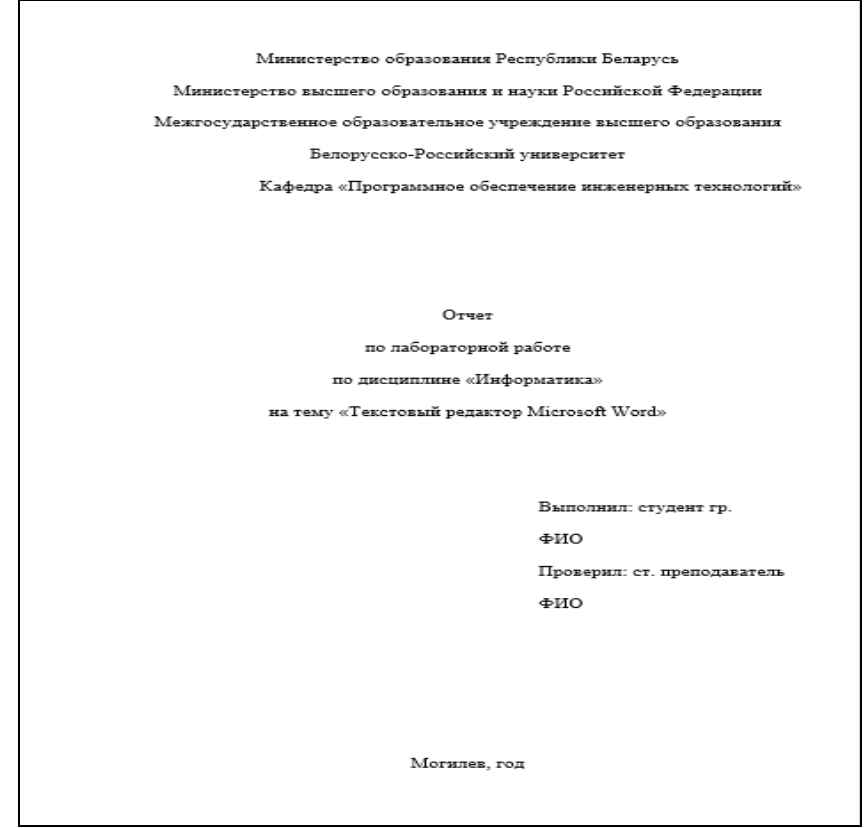

Рисунок 1.3 – Титульный лист к лабораторным работам

3 Создайте на втором листе колонтитул «Лабораторная работа № 1 Задание 1.2» допишите в него свою фамилию и имя.

4 Далее на втором листе создайте заголовок «Задание 1.2» и напишите в свободной форме вывод, чему вы научились, выполняя первых два задания лабораторной работы.

5 Сохраните документ в своей папке. Все дальнейшие задания из лабораторной работы будут дописываться в этот файл с колонтитулами, соответствующими номерам заданий лабораторной работы!

#### **Задание 1.3**

1 Откройте документ со своими лабораторными работами. Создайте в нем новый лист с колонтитулом «Задание 1.3».

2 Введите текст, как показано на рисунке 1.4, подставив свою дату и время начала праздника.

3 Поставьте курсор после слова *Приглашение* и нажмите клавишу **Enter**. Отделите остальные предложения друг от друга (каждое предложение – с новой Приглашение Дорогие друзья! Приглашаю Вас на чаепитие по случаю моего Дня Рождения. Буду ждать Вас в субботу чч.мм.гг. в чч. часов. Отличное настроение обязательно!

Рисунок 1.4 – Приглашение

#### 4 Выделите слово *Приглашение* и нажмите клавиши **Shift** + **F3**.

5 Далее, не снимая выделения, вызовите ДО *Шрифт* и выберите шрифт – Tahoma, начертание – полужирный, размер – 20.

6 Перейдите на вкладку *Интервал* и выберите – разреженный на 5 пт.

7 На панели *Главная* в группе *Шрифт* нажмите кнопку *Полужирный*. Самостоятельно отформатируйте дальнейший текст, используя ДО *Шрифт*.

8 Теперь выделите весь текст и вызовите ДО *Абзац.* Произведите следующие настройки: выравнивание – по центру, интервал перед – 12 пт, междустрочный интервал – полуторный.

9 Выделите *Ваше имя* и с помощью кнопки на панели форматирования выровняйте его по правому краю. С помощью ДО *Абзац* установите для имени отступ справа 3 см.

#### **Задание 1.4**

Установите на горизонтальной линейке или через ДО *Табуляция* табуляторы необходимых типов в соответствии с рисунком 1.5. Далее после набора текста каждой колонки нажимайте клавишу **Tab.** 

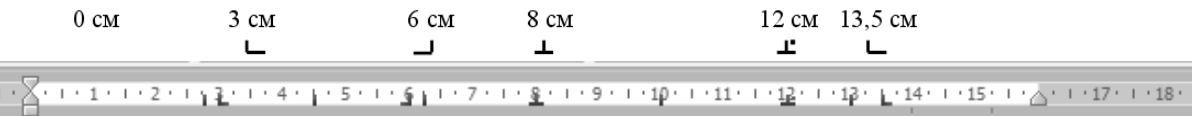

Рисунок 1.5 – Табуляторы

Наберите фрагмент текста прайс-листа по образцу на рисунке 1.6. Для этого используйте размер шрифта 14 пт, левую границу и «красную строку» (отступ первой строки) установите на 0 см, правую границу – на 15 см.

#### Прайс-лист на ноутбуки

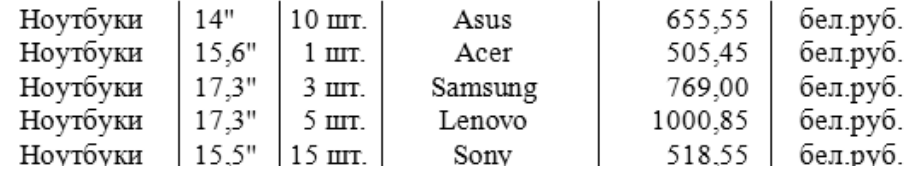

Рисунок 1.6 – Прайс-лист

**Задание 1.5** 

1 Создайте заголовок таблицы «Расписание занятий».

2 Установите курсор на новую строку и выполните команду меню *Встав-* $\kappa a \rightarrow \Gamma a \delta \pi u u a \rightarrow \Gamma a \delta \pi a u u v$ . В появившемся окне выберите восемь столбцов и шесть строк.

3 Выделите всю таблицу и с помощью команд, в появившейся при этом дополнительной вкладке *Конструктор*, оформите границы вашей таблицы.

4 Вызвав контекстное меню или с помощью кнопок на вкладке *Макет*, объедините ячейки так, чтобы таблица выглядела, как на рисунке 1.7.

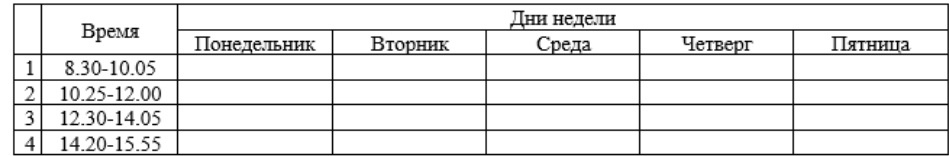

Рисунок 1.7 – Расписание занятий

5 Выровняйте ширину столбцов, изображающих дни недели и высоту строк, изображающих пары, при помощи кнопок на вкладке *Макет* или контекстного меню.

6 Заполните её своим расписанием, не забывая о делении на верхние и нижние недели.

7 Самостоятельно изучите команды вкладки *Конструктор* и раскрасьте таблицу с помощью этой вкладки.

#### **Задание 1.6**

1 Создайте таблицу, представленную на рисунке 1.8.

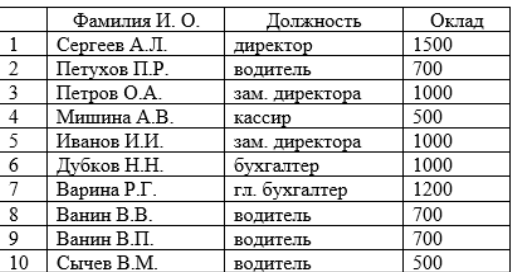

Рисунок 1.8 – К заданию 1.6

2 Сделайте две копии таблицы, пронумеровав их.

3 Отсортируйте строки второй таблицы по убыванию окладов*.*

4 Отсортируйте строки третьей таблицы по должностям и для одинаковых должностей по возрастанию окладов.

#### **Задание 1.7**

1 Создайте таблицу, представленную на рисунке 1.10.

2 В ячейки таблицы введите формулы (для ввода адресов ячеек используй-

те английскую раскладку клавиатуры):

Формула ячейки **В5** (Итого)**: =Sum(Above)**; **С2**: **=С5/В5\*В2**; **СЗ**: **=С5/В5\*ВЗ**; **С4**: **=С5/В5\*В4**; **D2**: **=D5/B5\*B2**; **D3**: **=D5/B5\*B3**; **D4**: **=D5/B5\*B4**.

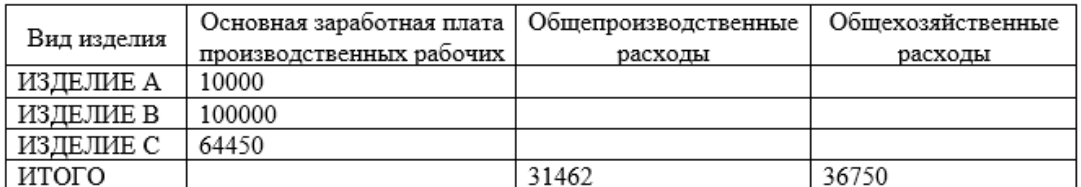

Рисунок 1.10 – К заданию 1.7

3 Выделите таблицу и с помощью команды *Закладка* на вкладке *Вставка* в группе *Связи* создайте закладку для таблицы с именем **Таble1**.

4 Создайте новую таблицу в вашем документе (рисунок 1.11).

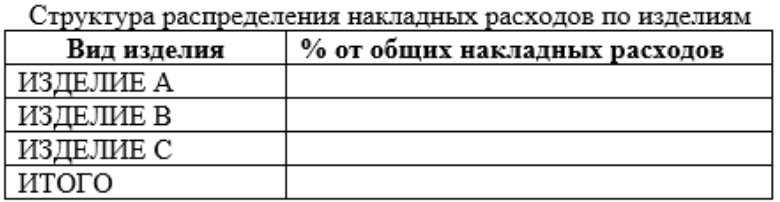

Рисунок 1.11 – Структура распределения накладных расходов по изделиям

5 Введите формулы в ячейки второй таблицы:

 $-B2$ : = SUM (Table1 c2:d2)/SUM(Table1 c5:d5)\*100. Формат числа –  $0,00\%;$ 

 $-B3$ : = SUM (Table1 c3:d3)/SUM(Table1 c5:d5)\*100. Формат числа – 0,00%;

 $-B4$ : = SUM (Table1 c4:d4)/SUM(Table1 c5:d5)\*100. Формат числа – 0,00%;

 $-B5$ : = SUM(ABOVE)\*100. Формат числа – 0,00%.

#### **Задание 1.8**

Создайте таблицу, представленную на рисунке 1.12. Поле **Итого** посчитайте с помощью формул. Постройте круговую и столбчатую диаграммы на основе данных таблицы. Самостоятельно изучите команды дополнительных вкладок для работы с диаграммами. Дайте название диаграммам и оформите их.

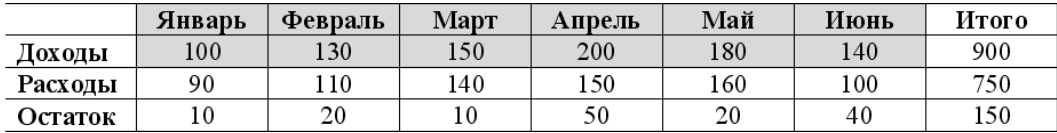

Рисунок 1.12 – К заданию 1.8

#### Задание 1.9

Наберите текст в виде последовательности абзацев и скопируйте его ниже 3 раза. Преобразуйте первую копию в простой нумерованный список  $(1, 2, 3)$ 3 и т. д.). Второй фрагмент преобразуйте в многоуровневый список (1, 1.1, 1.2, 2, 2.1, 2.2, 3 и т. д.). Третью копию преобразуйте в маркированный список с маркером в виде звездочки.

#### Исходный текст:

Произведенные расходы Материальные затраты Амортизационные отчисления По основным средствам По нематериальным активам Начисление износа по МБП Затраты по выплате вознаграждений и оплате труда Итого сумма валового дохода Сумма налога, исчисленная налоговой инспекцией авансом

#### Залание 1.10

Создайте следующие формулы в редакторе формул по образцу. Система неравенств

$$
\begin{cases} 3(x+1) - \frac{x-2}{4} < 5x - 7 \cdot \frac{x+3}{2}; \\ 2x - \frac{x}{3} + 6 < 4x - 3. \end{cases}
$$

Тригонометрические формулы сложения и вычитания аргументов

$$
\cos(\alpha \pm \beta) = \cos\alpha \cdot \cos\beta \pm \sin\alpha \cdot \sin\beta;
$$
  
\n
$$
\sin(\alpha \pm \beta) = \sin\alpha \cdot \cos\beta \pm \cos\alpha \cdot \sin\beta;
$$
  
\n
$$
tg(\alpha \pm \beta) = \frac{tg\alpha \pm tg\beta}{1 + tg\alpha \cdot tg\beta}.
$$

Формулы равномерного движения по окружности

$$
\omega = \frac{\varphi}{t};
$$
  

$$
v = R\omega = 2\pi nR = \frac{2\pi R}{t};
$$
  

$$
a = \frac{v^2}{R} = \omega^2 R.
$$

Корни квадратного уравнения вида  $ax^2 + bx + c = 0$  находятся по формуле

 $x_{1,2} = \frac{-b \pm \sqrt{b^2 - 4ac}}{2a}$ 

#### Залание 1.11

Создайте автоматическое оглавление в лабораторной работе.

1 Перейдите в начало документа и после титульного листа вставьте пустой лист и создайте на нем заголовок Содержание.

2 Далее найдите заголовок Задание 1, если его нет, то создайте.

3 Выделите этот заголовок и на панели форматирование выберите стиль Заголовок 1. Повторите данные действия для всех заданий лабораторной работы.

4 Перейдите на лист с содержанием и установите курсор на следующую строку после слова Содержание.

5 Выполните команду Ссылки  $\rightarrow$  Оглавление  $\rightarrow$  Автособираемое оглавление.

#### Контрольные вопросы

- 1 Назначение текстового редактора MS Word.
- 2 Что такое колонтитулы?
- 3 Как создать разделы в MS Word?
- 4 Лля чего нужна табуляция в MS Word?
- 5 Как создать вычисления в таблицах MS Word?
- 6 Как создать диаграмму в MS Word?
- 7 Как создать многоуровневый список в MS Word?

## 2 Лабораторная работа № 2. Табличный процессор Microsoft **Excel**

Цель работы: приобрести навыки занесения данных в MS Excel, использования автозаполнения и формул со ссылками.

Для ввода данных в MS Excel следует щелчком мыши выбрать нужную ячейку и набрать на клавиатуре текст, число или формулу. Во время ввода содержимое одновременно появляется и в ячейке, и в поле ввода строки формул.

Каждая ячейка имеет адрес, состоящий из заголовка столбца и заголовка строки. Ссылка (адрес) указывает на ячейку или диапазон ячеек листа и передает в Excel сведения о расположении значений или данных, которые требуется использовать в формуле. Адреса ячеек можно вводить с помощью клавиатуры латинскими буквами на любом регистре или щелчком мыши по этой ячейке.

Относительная ссылка указывает расположение нужной ячейки относительно активной (текущей). При копировании формул эти ссылки автоматически изменяются в соответствии с новым положением формулы. В этом случае

Excel при записи формул сохраняет не адрес ячейки, а ее положение относительно ячейки с результатом (например: А1, В12).

Абсолютная ссылка указывает на точное местоположение ячейки, входящей в формулу. При копировании формул эти ссылки не изменяются. Для создания абсолютной ссылки на ячейку, поставьте знак доллара (\$) перед обозначением столбца и строки (например: \$A\$2, \$С\$10).

Смешанная ссылка используется, чтобы зафиксировать часть адреса ячейки от изменений (по столбцу или по строке) при копировании формул с фиксацией нужного параметра (например: \$A2, С\$10).

Ссылки по имени – разновидность абсолютной ссылки. Для присвоения имени активной ячейке выполните команду *Задать имя* с вкладки *Формулы* группы *Определенные имена* или, нажав **ПКМ,** выберите пункт *Присвоить имя …* в контекстном меню. В появившемся ДО в поле *Имя* введите новое имя ячейки. При назначении имен следует соблюдать следующие правила: имя может иметь длину до 255 символов и содержать буквы, цифры, символ подчеркивания, обратную косую черту, точки и вопросительные знаки, однако первый символ должен быть буквой; не допускаются имена, которые воспринимаются как числа или ссылки на ячейки.

Для придания созданным таблицам законченного вида и акцентирования внимания пользователя на нужных деталях используют форматирование ячеек. Основные средства для форматирования ячеек расположены в группах *Шрифт*, *Выравнивание*, *Стили*, *Число*, *Ячейки* вкладки *Главная*, в ДО *Формат ячеек*, открываемой с панелей инструментов либо из контекстного меню, и на мини-панели, вызываемой при нажатии на ячейке ПКМ.

#### **Задание 2.1**

Составьте таблицу, вычисляющую *n*-й член и сумму арифметической прогрессии. Перед выполнением задания придумайте свою арифметическую прогрессию, т. е. задайте собственные первый член прогрессии и разность.

На рисунке 2.1 представлена таблица для вычисления *n*-го члена и суммы арифметической прогрессии, первый член которой равен  $-2$ , а разность  $-0.725$ .

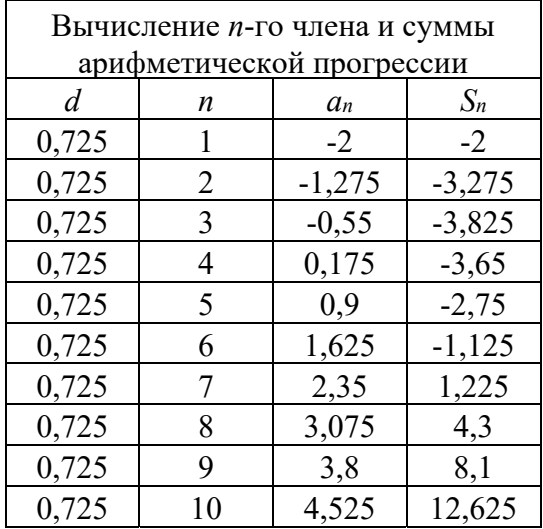

Рисунок 2.1 – Арифметическая прогрессия

Выполнение задания можно разложить по следующим этапам.

1 Выделите ячейку А1 и введите в нее заголовок таблицы «Вычисление *n*го члена и суммы арифметической прогрессии». Объедините ячейки А1–D2.

2 Сформируйте строку заголовков таблицы. Для набора нижних индексов воспользуйтесь ДО *Формат ячеек*, вкладкой *Шрифт* и активизируйте переключатель *Подстрочный* в группе переключателей *Видоизменение* (предварительно выделить в строке формул индексы).

3 В ячейку А4 введите величину разности вашей собственной арифметической прогрессии (в данном примере это 0,725).

4 Далее нужно заполнить ряд нижних ячеек таким же числом. Для заполнения ряда одинаковым содержимым, необходимо выделить ячейку А4, в которой размещена разность арифметической прогрессии, взяться за маркер заполнения (маленький черный квадрат в правом нижнем углу выделенной ячейки) и протянуть маркер заполнения на девять ячеек вниз.

5 В следующем столбце размещена последовательность чисел от 1 до 10. Введите в ячейку В4 число 1, в ячейку В5 – 2, выделите обе эти ячейки и, ухватившись за маркер заполнения, протяните его вниз. Отличие от заполнения одинаковыми данными заключается в том, что, выделив две ячейки, вы указали принцип (т. е. шаг заполнения равный единице), по которому следует заполнить оставшиеся ячейки. Маркер заполнения можно «протаскивать» не только вниз, но и вверх, влево или вправо, в этих же направлениях распространится и заполнение.

6 В третьем столбце размещаются *n*-е члены прогрессии. Введите в ячейку С4 значение первого члена арифметической прогрессии.

7 В ячейку С5 нужно поместить формулу для вычисления *n*-го члена прогрессии, которая заключается в том, что каждая ячейка столбца отличается от предыдущей прибавлением разности арифметической прогрессии. Помните, что все формулы начинаются со знака равенства!

Выделите ячейку С5 и наберите в ней формулу *=*С4+А4 (не забудьте перейти на латиницу, а вместо ссылки на ячейку А4 можно ввести конкретное значение разности вашей арифметической прогрессии). Можно не набирать с клавиатуры адрес той ячейки, на которую делается ссылка, а набрав знак равенства, щелкнуть мышью по ячейке С4 и в строке формул появится ее адрес.

Выделите ячейку С5 и заполните формулой, «протащив» маркер заполнения вниз, ряд ячеек ниже С5. Ссылки в формуле изменились относительно смещению самой формулы.

8 Аналогично введите в ячейку D4 формулу =(– 2 + С4)\**n*/2 для подсчета суммы *n* первых членов арифметической прогрессии, где вместо –2 должен быть первый член вашей арифметической прогрессии, а вместо *n* – ссылка на номер члена арифметической прогрессии.

9 Выделите ячейку D4 и заполните формулами нижние ячейки, протащив вниз маркер заполнения.

10 Теперь данными заполнены все ячейки, остается их только оформить. Используйте для этого ДО *Формат ячеек*.

#### **Задание 2.2**

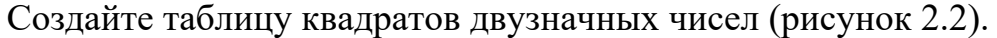

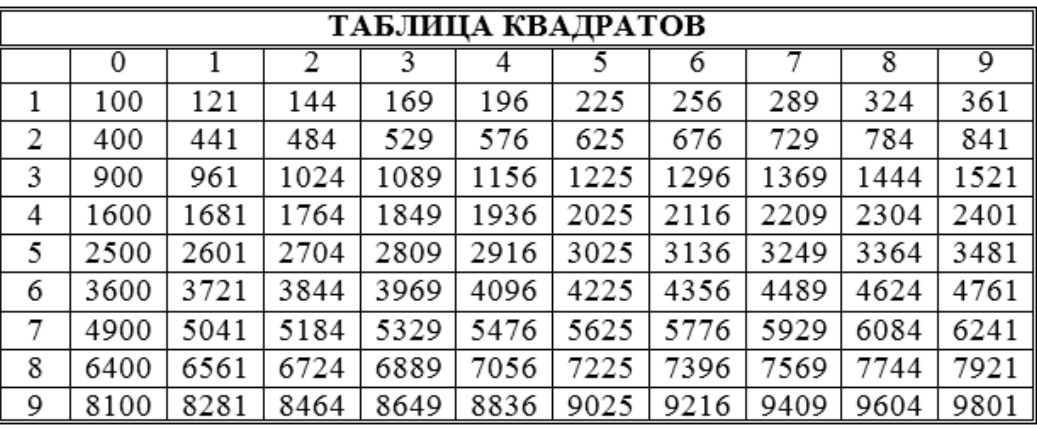

Рисунок 2.2 – Таблица квадратов

1 В ячейку A3 введите число 1, в ячейку А4 – число 2, выделите обе ячейки и протащите за маркер заполнения вниз, чтобы заполнить столбец числами от 1 до 9.

2 Аналогично заполните ячейки В2–К2 числами от 0 до 9.

3 Когда вы заполнили строчку числами, то, возможно, не все необходимые вам для работы ячейки одновременно видны на экране. Можно сузить их так, чтобы все столбцы имели одинаковую ширину. Для этого выделите столбцы от А до К и с вкладки *Главная* группы *Ячейки* выполните команду *Формат* **→**  *Ширина столбца* **...** . В появившемся окне в поле ввода *Ширина столбца* введите значение, например 5.

4 В ячейку ВЗ нужно поместить формулу, которая возводит в квадрат число, составленное из десятков, указанных в столбце А и единиц, соответствующих значению, размещенному в строке 2, т. е. формулу =АЗ\*10+В2 (число десятков, умноженное на десять, плюс число единиц). Остается возвести это число в квадрат. Затем необходимо распространить эту формулу и на остальные ячейки таблицы, выделив ячейку ВЗ, протянув маркер заполнения вправо. В ячейке СЗ не видно числа, т. к. оно не помещается целиком в ячейку (рисунок 2.3, *а*). Расширьте с помощью мыши столбец С. Число появилось на экране, но оно явно не соответствует квадрату числа 11 (рисунок 2.3, *б*).

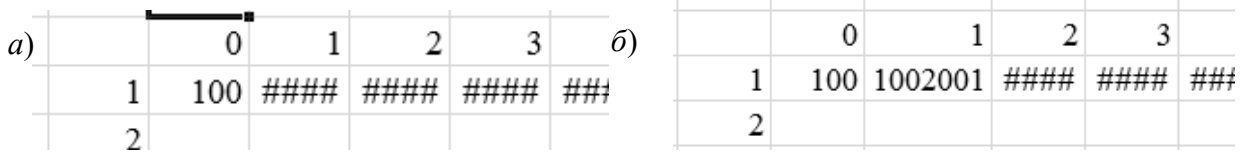

Рисунок 2.3 – Заполнение таблицы квадратов

Создавая формулу, вы использовали относительные ссылки (адресацию ячеек) и поэтому, когда мы распространили формулу вправо Excel, автоматически изменил с учетом нашего смещения адреса ячеек, на которые ссылается

формула. Таким образом в ячейке СЗ возводится в квадрат не число 11, а число 1001 (по формуле = ВЗ\*10+С2). То есть возникла необходимость использования смешанных ссылок (необходимо указать, что число десятков можно брать только из столбца А, а число единиц только из строки 2). Для фиксирования любой позиции адреса ячейки перед ней ставят знак \$.

Поэтому верните ширину столбца С в исходное положение и выполните следующие действия:

 выделите ячейку ВЗ и, установив текстовый курсор в *Строку формул*, исправьте формулу =  $(A3*10+B2)^2$  на правильную (\$A3\*10+B\$2)  $^2$ ;

 теперь, с помощью маркера заполнения, можно заполнить этой формулой все свободные ячейки таблицы (сначала протянуть маркер заполнения вправо, затем, не снимая выделения с полученного блока ячеек, вниз).

5 Осталось оформить таблицу: ввести и ячейку А1 заголовок, сформатировать его и отцентрировать по выделению, выполнить обрамление таблицы и заполнение фоном отдельных ячеек.

#### **Задание 2.3**

Представьте, что вы имеете собственную фирму по продаже какой-либо продукции и вам ежедневно приходится распечатывать прайс-лист с ценами на товары в зависимости от курса доллара.

1 Подготовьте таблицу, состоящую из столбцов: «Наименование товара», «Эквивалент \$ US», «Цена в бел. р.». Заполните все столбцы, кроме «Цена в бел. р.». Столбец «Наименование товара» заполните текстовыми данными (перечень товаров по вашему усмотрению, количество товаров – не менее восьми), а столбец «Эквивалент \$ US» числами (цены в долл.).

2 Отведите под значение курса доллара отдельную ячейку, на которую и будете ссылаться в формуле, ссылка должна быть абсолютной или ссылкой по имени.

3 Выделите самую верхнюю пустую ячейку столбца «Цена в бел. р.» и введите знак «=», затем щелкните мышью по ячейке, расположенной левее (в которой размещена цена в долл.), после этого введите знак «\*» и в раскрывающемся списке *Поля имени* выберите мышью имя ячейки «Курс доллара». Формула должна выглядеть приблизительно так: =В7\*"Курс\_доллара". Заполните формулу вниз, воспользовавшись маркером заполнения. Выделите соответствующие ячейки и примените к ним денежный формат числа.

4 Оформите таблицу, воспользовавшись ДО *Формат ячеек*.

#### *Контрольные вопросы*

1 Назначение табличного процессора MS Excel.

- 2 Что такое адрес ячейки?
- 3 Что такое относительная ссылка?
- 4 Что такое смешанная ссылка?

5 Что такое абсолютная ссылка?

6 Что такое ссылка по имени?

# З Лабораторная работа № 3. Табличный процессор Microsoft Excel

Цель работы: научиться использовать встроенные функции Excel; ознакомиться с их синтаксисом и возможностями применения.

Функции - это заранее определенные формулы, которые выполняют вычисления по заданным величинам и в указанном порядке. Значения, которые используются для вычисления функций, называются аргументами, значения, возвращаемые функциями в качестве ответа, - результатами.

Программа MS Excel включает большую библиотеку встроенных функций. Каждая функция имеет свой синтаксис и порядок действия, который нужно соблюдать, чтобы вычисления были верными. Аргументы функции записываются в круглых скобках, причем функции могут иметь или не иметь аргументы, при их использовании необходимо учитывать соответствие типов аргументов. Функция может выступать в качестве аргумента для другой функции, в этом случае она называется вложенной функцией. При этом в формулах можно использовать до нескольких уровней вложения функций.

Для создания формул с функциями обычно используют группу Библиотека функций вкладки Формулы.

Все встроенные функции Excel разделены на несколько категорий: математические, логические, статистические, финансовые и т. д. Наиболее часто используемые функции представлены в таблице 3.1.

#### Примечания

1 Ячейки с формулой можно редактировать так же, как и ячейки с текстовым или числовым значением: щелкнув мышью 2 раза по ячейке или в строке формул.

2 При редактировании ячейки, как и при вводе формулы, ссылки на ячейки и границы вокруг соответствующих ячеек выделяются цветом.

3 Для изменения ссылки на ячейки и/или диапазон ячеек достаточно перетащить цветную границу к новой ячейке или диапазону. Для того чтобы изменить размер диапазона ячеек, можно перетащить угол границы.

4 Для того чтобы заменить ссылку следует ее удалить, а затем выделить мышью новую ячейку или диапазон ячеек. В процессе редактирования можно запускать мастер функций.

5 Перемещать и копировать ячейки с формулами можно точно так же, как и ячейки с текстовыми или числовыми значениями.

6 При перемещении ячейки с формулой содержащиеся в формуле ссылки не изменяются. При копировании формулы ссылки на ячейки могут изменяться в зависимости от их типа (относительные или абсолютные).

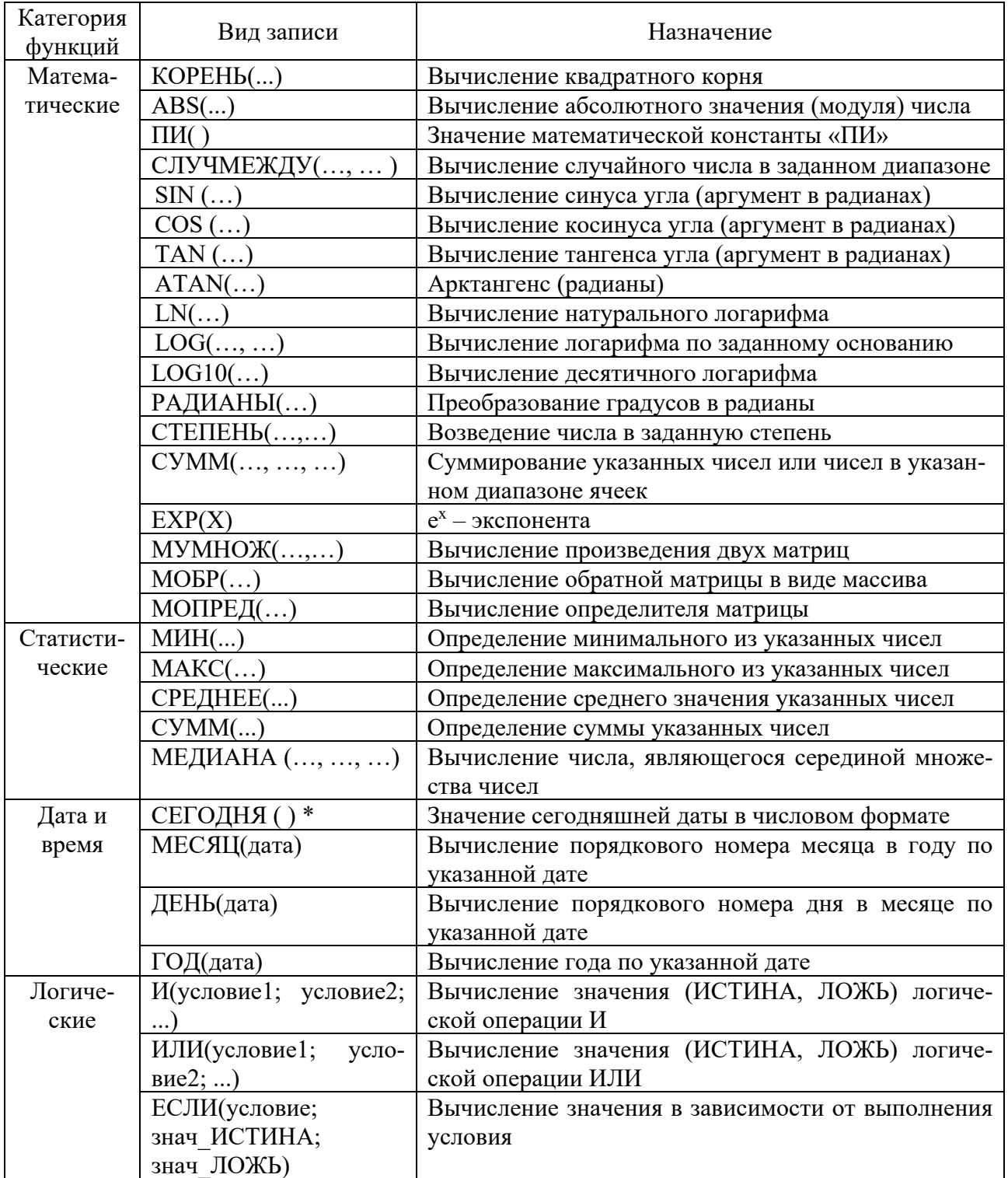

## Таблица 3.1 – Встроенные функции Excel

## **Задание 3.1**

Вычислите значения функции при различных произвольных значениях аргумента согласно варианту (таблица 3.2).

## **Задание 3.2**

Создайте в диапазоне ячеек А2–А11 массив А, В2–В11 массив В из случайных чисел в диапазоне [-10,10]. Найдите значения статистических функций для каждого массива (медианы, максимум, минимум, среднее арифметическое и сумму).

| Номер варианта | Функция 1                                       | Функция 2                                    |
|----------------|-------------------------------------------------|----------------------------------------------|
| 1              | $y = 2x \sin(x) \cos(x^2)$                      | $y = 2e^{\sin x}$                            |
| $\overline{2}$ | $y = 2\sin(3x) + tg(x)$                         | $y = \ln(x^2 + 4x + 3)$                      |
| $\overline{3}$ | $y = \frac{\ln(x^2 - 3)}{-x \cos(x)}$           | $y = \frac{1}{\sin(x)\cos(-x)}$              |
| $\overline{4}$ | $y = \frac{x + 2\sin(x)}{x - \cos(x^2)}$        | $y = \frac{2\sin(x^2)}{\cos(x) + x}$         |
| 5              | $y = \frac{2tg(x+1)}{\sqrt[5]{8x+3}}$           | $y = \sqrt[3]{\frac{\sin x^2 - 7}{\cos(x)}}$ |
| 6              | $y = \sqrt{\sin(x)\cos(x)} - x^3 + \frac{1}{x}$ | $y = -\sin^3(x)\sqrt{\cos(x)}$               |
| $\overline{7}$ | $y = 2e^{\cos(x)}$                              | $y = 2tg(\sqrt{x})cos(3x)$                   |
| 8              | $y = \frac{\lg(x+3)}{x \sin(x)}$                | $y = \frac{x^2 - 1}{\sin(x)\cos(-x)}$        |
| 9              | $y = sin(2x) cos3(x) + 18x5 - 1$                | $y = e^{\sin^2(x)}$                          |
| 10             | $y = sin^2(x+4) + x$                            | $y = 2\sin(x)\cos(x)$                        |
| 11             | $y = cos^2(x-2) + x$                            | $y = \sqrt{\sin(x)\cos(x)}$                  |
| 12             | $y = tg^{3}(x) + \sqrt{\cos(x) + x}$            | $y = \sqrt[3]{2} \sin(x) \cos(x)$            |
| 13             | $y = 2\sin(x) + \cos(x) + \sqrt[3]{x+1}$        | $y = 2\sin(x) + \cos(x)$                     |
| 14             | $y = sin(x) + e^{(x+1)}$                        | $y = x^2 + 4x - 5$                           |

Таблица 3.2 - Варианты исходных данных

#### Залание 3.3

Создайте в диапазоне ячеек А2-С4 матрицу А, Е2-G4 матрицу В, 12-14 матрицу С из случайных чисел в диапазоне [-100,100]. Вычислите значения математических функций работы с матрицами А·С, А+В, А<sup>-1</sup>, В<sup>-1</sup>, С<sup>-1</sup>, |В|,  $|A|, A \cdot B.$ 

#### Контрольные вопросы

- 1 Что такое функция?
- 2 Что такое аргумент функции?
- 3 Назначение логических функций.
- 4 Как ввести функцию в диапазон ячеек?

## **4 Лабораторная работа № 4. Табличный процессор Microsoft Excel**

**Цель работы**: освоить приемы построения и оформления диаграмм.

Для создания диаграммы используйте следующие шаги.

1 Выделите диапазон ячеек, на основании которого вы будете строить диаграмму.

2 На вкладке **Вставка** в группе *Диаграммы* выберите тип диаграммы (*Гистограмма*, *График*, *Круговая* и т. д.) и конкретный вид вашей диаграммы.

3 На вкладке *Конструктор* выберите подходящий стиль диаграммы, щелкая по значкам в группе *Стили диаграмм*.

4 В группе *Данные* проверьте правильность задания диапазонов данных: нажмите на кнопку *Выбрать данные*. Откроется ДО *Выбор источника данных* (рисунок 4.1), в котором в случае необходимости вы можете добавить/удалить ряды данных с помощью соответствующих кнопок.

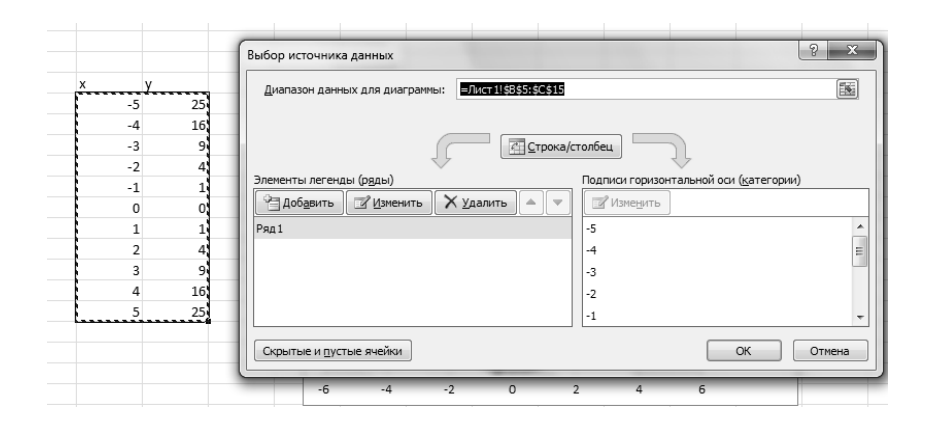

Рисунок 4.1 – Диалоговое окно *Выбор источника данных*

5 Для подписи данных по горизонтальной оси нажмите кнопку *Изменить* в правом окне (см. рисунок 4.1). Откроется ДО *Подписи оси*, в котором укажите диапазон ячеек, содержащих данные для подписи по оси. Нажмите **ОК**.

6 Перейдите на вкладку *Макет*. В группе *Подписи* нажмите кнопку *Название диаграммы* и выберите вариант расположения названия. В появившемся объекте – надписи *Название диаграммы* введите название своей диаграммы.

7 Для добавления названий осей нажмите на вкладке *Макет* кнопку *Названия осей* и выберите варианты названий горизонтальной и вертикальной осей. В появившихся объектах-надпись *Название оси* введите названия осей своей диаграммы.

8 Для добавления легенды нажмите на вкладке *Макет* кнопку *Легенда* и выберите место расположения легенды.

9 Для добавления подписей данных нажмите на вкладке *Макет* кнопку *Подписи данных* и выберите место расположения подписей данных.

10 Для добавления таблицы данных к диаграмме нажмите на вкладке Макет кнопку Таблица данных и выберите вариант расположения таблицы данных.

11 Для форматирования и изменения разметки осей и сетки диаграммы воспользуйтесь кнопками Оси и Сетка в группе Оси.

#### Залание 4.1

1 Создайте таблицу для построения графиков функций согласно варианту, выданному преподавателем (таблица 4.1).

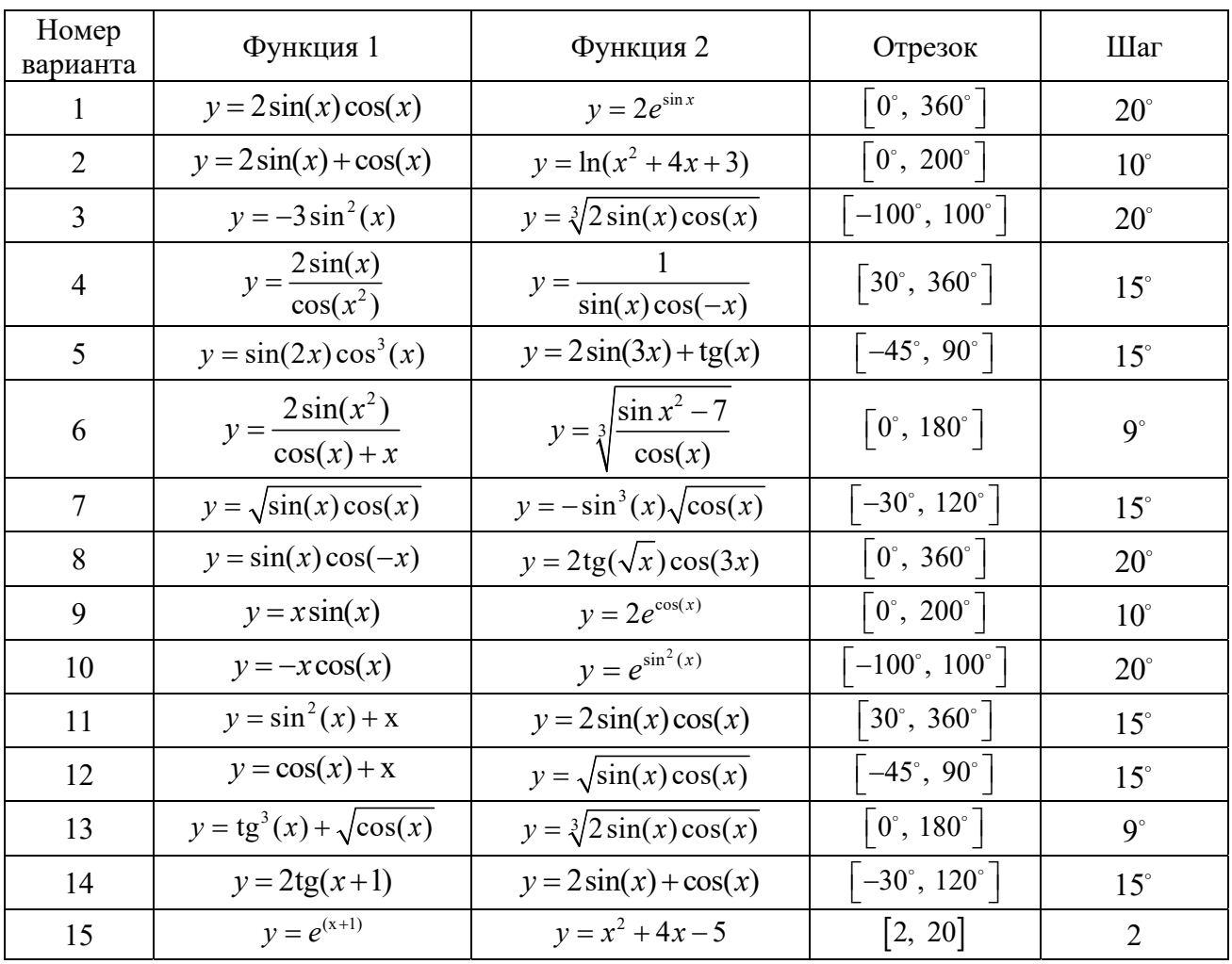

Таблица 4.1 - Варианты исходных данных

2 Заполните таблицу, используя автозаполнение для заполнения столбца аргументов функции. Не забудьте перевести градусы в радианы для работы с тригонометрическими функциями. Для этого необходимо вызвать мастер функций. Выбрать категорию функций Математическая, в открывшемся диалоговом окне и в списке отыскать функцию **радианы** для перевода угла из градусов в радианы. В следующем диалоговом окне указать адрес ячейки, для которой выполняется операция.

3 Постройте графики обеих функций на одних осях (тип диаграммы точечная). Оформите графики.

#### *Контрольные вопросы*

- 1 Назначение вкладки *Макет*.
- 2 Назначение вкладки *Конструктор*.
- 3 Как добавить или удалить легенду на диаграмме?
- 4 Как изменить толщину линий на диаграмме?
- 5 Как построить несколько диаграмм на одной области?
- 6 Как добавить названия осей диаграммы?

## **5 Лабораторная работа № 5. Табличный процессор Microsoft Excel**

**Цель работы**: ознакомиться со способами создания баз данных, сортировки и фильтрации данных в Excel; научиться создавать сводные таблицы.

Совокупность строк определенной структуры, содержащих информацию о множестве однотипных объектов, является простейшей базой данных (БД). Она представляет собой прямоугольную таблицу, в которой строки – это записи БД, а столбцы – поля БД.

В MS Excel предусмотрено простое и удобное средство для облегчения ввода информации в список – *Форма ввода данных*. Форма представляет собой диалоговое окно, отображающее сразу целую строку списка. С помощью *Формы* также можно осуществлять поиск и удаление записей. Для доступа к *Форме ввода данных* необходимо сначала расположить значок вызова *Формы* на панели быстрого доступа: меню *Файл → Параметры → Панель быстрого доступа → Все команды → Форма → Добавить → ОК*. После чего можно, выделив строку заголовков списка, щелкнуть по значку *Формы* на панели быстрого доступа и MS Excel отобразит ДО *Форма*, приведенное на рисунке 5.1.

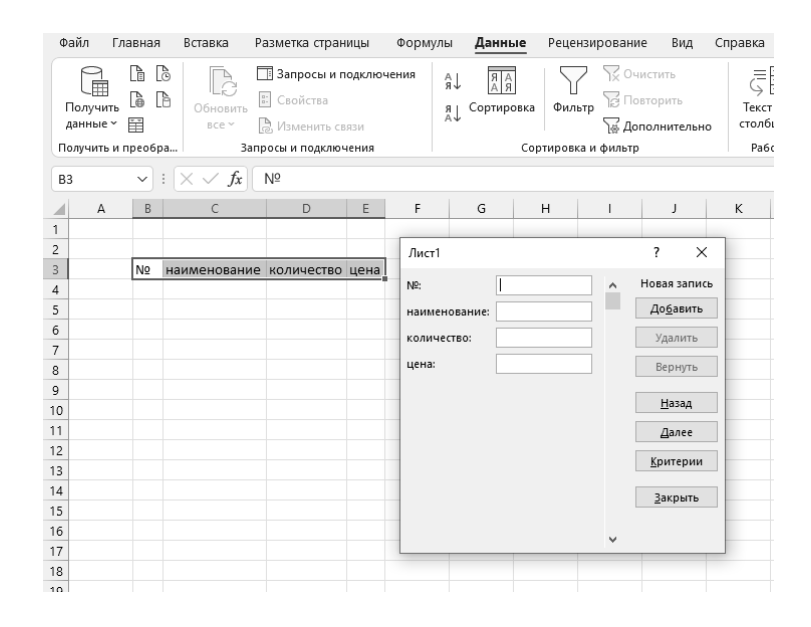

Рисунок 5.1 – Диалоговое окно *Форма*

Всякий раз в ДО *Формы* можно видеть содержимое только одной текущей записи. При вводе и исправлении данных в форме, сделанные изменения вносятся в соответствующие ячейки таблицы-список.

Для добавления записей в список с помощью *Формы* выполните следующие действия:

1) укажите любую ячейку списка;

2) щелкните по значку *Формы* на панели быстрого доступа;

3) нажмите кнопку *Добавить*;

4) введите данные новой записи. Используйте клавишу **TAB** для перемещения между полями;

5) чтобы добавить запись в список, либо нажмите клавишу **ENTER,** либо кнопку *Добавить*. При этом MS Excel не позволяет вводить данные в поле, которое содержит формулу;

6) когда все необходимые записи добавлены, нажмите кнопку *Закрыть* для выхода из формы.

MS Excel позволяет выполнять простую сортировку (по одному столбцу) и сложную (по нескольким столбцам) данных в таблице-список. Сортировка может осуществляться по алфавиту или по значениям в порядке убывания или возрастания. MS Excel также определяет и исключает из сортировки заголовки столбцов.

Для простой сортировки данных списка по некоторому столбцу необходимо выделить ячейку внутри сортируемого столбца. Затем на вкладке *Данные* → группе *Сортировка и фильтр* → нажать кнопку *Сортировка по возрастанию или Сортировка по убыванию*. Кнопки сортировки доступны также и на вкладке *Главная* в группе *Редактирование.* Для отмены сортировки нажмите кнопку *Отменить* на панели быстрого доступа.

Для сложной сортировки (по нескольким столбцам) необходимо выделить ячейку внутри сортируемого списка. Затем выбрать на вкладке *Данные*  (*Data*) *→* группе *Сортировка и фильтр → Сортировка* MS Excel отобразит ДО *Сортировка* (рисунок 5.2).

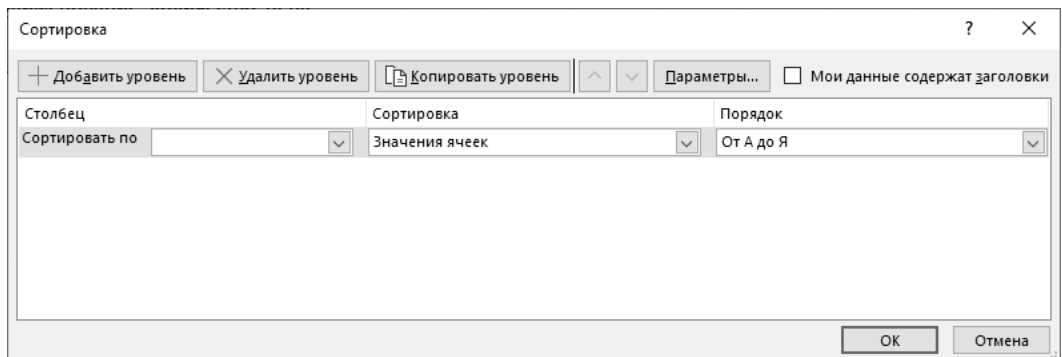

Рисунок 5.2 – Диалоговое окно *Сортировка*

Используя кнопку списка в поле *Сортировать по*, можно выбрать заголовок столбца, по которому будет производиться сортировка, признак сортировки выбирается в поле *Сортировка* (значение, цвет), режим сортировки – в поле *Порядок* (по возрастанию, по убыванию).

Определив критерии сортировки для следующего столбца, нажмите кнопку *Добавить уровень*, выберите имя этого столбца в поле *Затем по* и установите требуемые признак и порядок сортировки. Для добавления новых уровней сортировки нажмите кнопку *Добавить уровень* и настройте параметры сортировки для следующих столбцов. Если первая строка вашего списка не содержит заголовков, выберите в поле *Сортировать по* имя столбца.

Фильтрация – это быстрый и легкий способ поиска подмножества интересующих данных в списке. В отфильтрованном списке отображаются только строки, отвечающие условиям отбора, заданным для столбца. В отличие от сортировки, при фильтрации порядок записей в списке не изменяется. При фильтраии временно скрываются строки, которые не требуется отображать. Строки, отобранные при фильтрации в MS Excel, можно редактировать, форматировать и выводить на печать, можно на их основе также создавать диаграммы, не изменяя порядок строк и не перемещая их.

Для фильтрации данных в MS Excel предусмотрены две команды меню *Данные*: *Автофильтр*, для простых условий отбора, и *Расширенный фильтр*, для более сложных критериев.

Для отбора данных из списка с помощью *Автофильтра* для простых условий отбора необходимо выделить любую ячейку внутри списка. Затем выбрать вкладку *Данные →* группу *Сортировка и фильтр →* кнопку *Фильтр*. В строке заголовков вашего списка появятся кнопки списка фильтра, нажав на которую в нужном вам столбце, можно выбрать элемент из раскрывающегося списка, в соответствие с которым вы хотите произвести фильтрацию.

Автофильтр можно применить к любому количеству столбцов (полей). Для этого сначала надо отфильтровать список по одному столбцу, затем полученный список отфильтровать по другому столбцу и т. д.

Чтобы удалить *Автофильтр* для конкретного столбца, надо раскрыть соответствующий список автофильтра и выбрать в нем пункт *Выделить все* или *Снять фильтр* (*Удалить фильтр с поля*). Для удаления всех *Автофильтров* и их кнопок надо выбрать команду *Фильтр* еще раз, сняв, таким образом, выделение цветом области ленты с именем этой команды.

Для выполнения расширенной фильтрации на основе некоторых условий необходимо из раскрывающего списка кнопки списка фильтров выбрать *Текстовые фильтры* (если в столбце текст) или *Числовые фильтры* (если в столбце числа), и затем критерий фильтрации (равно, не равно, больше и т. д.). При этом MS Excel отобразит ДО *Пользовательский автофильтр* (рисунок 5.3).

Кнопка списка в левом верхнем поле ДО *Пользовательский автофильтр* позволяет выбрать оператор сравнения, на основе которого будет производиться отбор данных, удовлетворяющих критерию. В поле справа от поля оператора сравнения можно ввести значение, которое вы хотите использовать при сравнении с клавиатуры или выбрать из раскрывающегося списка. Если необходимо повторите те же действия для задания второго условия отбора данных, используйте И (AND) – если вы хотите, чтобы оба критерия сравнения применялись одновременно или ИЛИ (OR) – если хотите применить отдельные критерии сравнения.

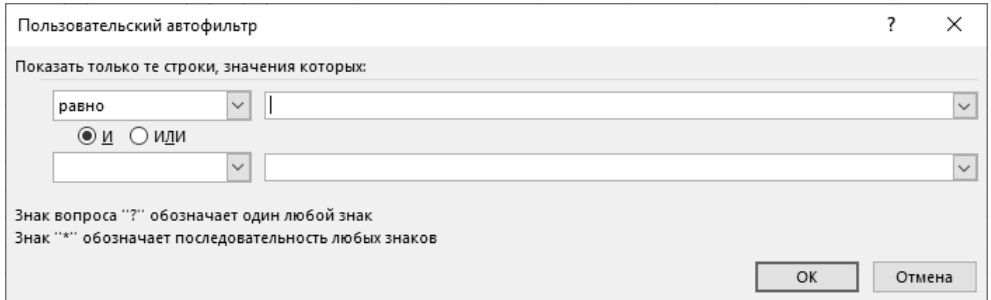

Рисунок 5.3 – Диалоговое окно *Пользовательский автофильтр*

#### **Задание 5.1**

Представьте себя владельцем маленького магазина. Вам необходимо вести учет прихода и расхода товаров, ежедневно иметь сведения о реальном остатке, иметь возможность распечатать наименование товаров по отделам и т. д.

Создайте таблицу по образцу на рисунке 5.4. При создании таблицы можно воспользоваться двумя способами ввода данных: вручную и с помощью *Формы ввода данных*. Учтите, что заголовок располагается в двух строках таблицы: в верхней строке «Приход», «Расход», «Остаток», а строкой ниже – остальные пункты заголовка. Определитесь, каким видом товаров вы собираетесь торговать и какие отделы будут в вашем магазине.

|                | $\mathbf{A}$ | B  | $\mathcal{C}$ | D                      | E                         | F               | G                 | H               | I                 | J                 | K                |
|----------------|--------------|----|---------------|------------------------|---------------------------|-----------------|-------------------|-----------------|-------------------|-------------------|------------------|
|                |              |    |               |                        |                           |                 |                   |                 |                   |                   |                  |
| $\overline{2}$ |              |    |               |                        |                           |                 | Приход            | Расход          |                   |                   | Остаток          |
| 3              |              | Nº | Отдел         | Наименование<br>товара | Единица<br>измере-<br>ния | Цена<br>прихода | Кол-во<br>прихода | Цена<br>расхода | Кол-во<br>расхода | Кол-во<br>остатка | Сумма<br>остатка |
| $\overline{4}$ |              |    |               |                        |                           |                 |                   |                 |                   |                   |                  |
| 5              |              | ◠  |               |                        |                           |                 |                   |                 |                   |                   |                  |
| 6              |              | 3  |               |                        |                           |                 |                   |                 |                   |                   |                  |
| $\overline{ }$ |              | 4  |               |                        |                           |                 |                   |                 |                   |                   |                  |
| 8              |              |    |               |                        |                           |                 |                   |                 |                   |                   |                  |
| 9              |              | 6  |               |                        |                           |                 |                   |                 |                   |                   |                  |
| 10             |              |    |               |                        |                           |                 |                   |                 |                   |                   |                  |

Рисунок 5.4 – Список учета товара

#### *Примечания*

1 Для оформления таблицы используйте возможности ДО *Формат ячеек*.

2 Установите в ячейках, содержащих цены, денежный формат числа*.* 

3 Для расчета количества остатка и суммы остатка используйте формулы («Кол-во Прихода» минус «Кол-во Расхода» и «Кол-во Остатка» умножить на «Цену Расхода»).

4 Обязательно оставьте последнюю строку таблицы пустой (эта строка должна содержать все формулы и нумерацию).

Применим сортировку строк таблицы. Выделите таблицу без заголовка и выберите на вкладке *Данные →* группе *Сортировка и фильтр → Сортировка*. MS Excel отобразит ДО *Сортировка*.

Выберите первый ключ сортировки: в раскрывающемся списке *Сортировать* выберите *Отдел* и установите переключатель в положение *По возрастанию* (все отделы в таблице расположатся по алфавиту).

Если вы хотите, чтобы внутри отдела все товары размещались по алфавиту, то выберите второй ключ сортировки: в раскрывающемся списке *Затем по* выберите *Наименование товара*, установите переключатель в положение *По возрастанию*. Теперь вы имеете полный список товаров по отделам.

Выделите таблицу со второй строкой заголовка и выберите вкладку *Данные →* группу *Сортировка и фильтр →* кнопку *Фильтр*.

У каждой ячейки заголовка таблицы появилась кнопка (она не выводится на печать), позволяющая задать критерий фильтра. Раскройте список ячейки «Кол-во остатка», выберите команду *Числовые фильтры* и в появившемся ДО установите соответствующие параметры (> 0). Вы получили список непроданных товаров. Эту таблицу можно распечатать.

Для того чтобы снова увидеть перечень всех непроданных товаров по всем отделам, нужно в списке *Отдел* выбрать критерий *Все*.

Для того чтобы восстановить все данные, достаточно убрать отметку команды *Автофильтр* (команда *Фильтр ...* меню *Данные*).

Подготовьте ведомость на выдачу заработной платы работников вашего магазина на новом листе текущей книги.

Для выполнения задания нам понадобятся три листа: на первом разместим сведения о начислениях, на втором – ведомость на выдачу заработной платы, на третьем – ведомость на выдачу компенсаций на детей. Поскольку в дальнейшем необходимо работать сразу с несколькими листами, переименуйте листы. Для этого выполните команду *Формат → Переименовать лист* с вкладки *Главная* группы *Ячейки* и в поле ввода *Имя листа* введите новое название листа.

Перейдите на Лист2, создайте таблицу по образцу на рисунке 5.5.

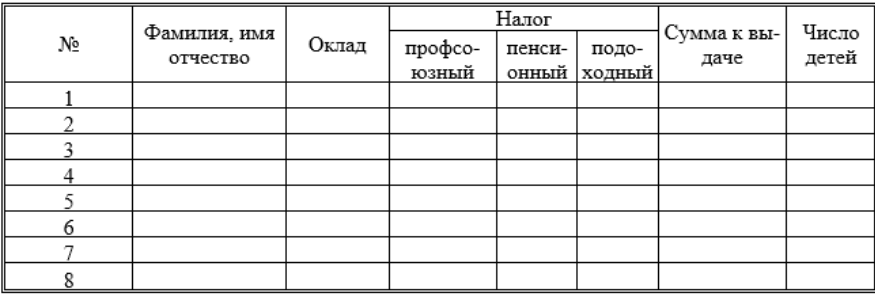

Рисунок 5.5 – Ведомость

Профсоюзный и пенсионный налоги составляют по 1 % от оклада. Примерный вид формулы: =\$СЗ\*1 % или =\$СЗ\*0,01. После ввода формулы в ячейку ее нужно распространить вниз и затем вправо на один столбец. Подоходный налог подсчитаем по следующей формуле: 13 % от оклада за вычетом минимальной заработной платы (260 белорус. р.) и пенсионного налога. Примерный вид формулы: =(СЗ-ЕЗ-260)\*13 % или =(СЗ-ЕЗ-260)\*0,13. Для подсчета *Суммы*

*к выдаче* примените формулу, вычисляющую разность оклада и налогов.

Заполните столбцы «Фамилия, имя, отчество», «Оклад», и «Число детей».

Поскольку мы собираемся в дальнейшем работать сразу с несколькими листами, имеет смысл переименовать их ярлычки в соответствии с содержимым. Переименуем активный в настоящий момент лист. Для этого выполните команду *Формат → Переименовать лист* с вкладки *Главная* группы *Ячейки*  и в поле ввода *Имя листа* введите новое название листа, например «Начисления».

Перейдите к Листу 3 и переименуйте его в «Детские». Подготовьте ведомость, в которой будут три столбца: «ФИО», «Сумма» и «Подпись». Отформатируйте заголовки таблицы.

В графу «ФИО» нужно поместить список сотрудников, который мы имеем на листе «Начисления». Для этого на листе «Детские» поместим формулу, по которой данные будут вставляться из листа «Начисления». Выделите ячейку А2 листа «Детские» и введите формулу: =Начисления!ВЗ, где имя листа определяется восклицательным знаком, а ВЗ – адрес ячейки, в которой размещена первая фамилия сотрудника на листе «Начисления». Можно набрать формулу с клавиатуры, а можно после набора знака равенства перейти на лист «Начисления», выделить ячейку, содержащую первую фамилию и нажать **Enter** (не возвращаясь к листу «Детские»).

В графе «Сумма» аналогичным образом нужно разместить формулу =Начисления!Н3\*240, где Н3 адрес первой ячейки на листе «Начисления», содержащей число детей. Заполните эту формулу вниз и примените денежный формат числа.

Выполните обрамление таблицы.

Для того, чтобы список состоял только из сотрудников, имеющих детей, установите фильтр по наличию детей (*Данные → Фильтр → Автофильтр*, где в раскрывающемся списке «Сумма» выберите *Настройка ...* и установите критерий  $> 0$ ).

Для того чтобы список состоял только из сотрудников, имеющих детей, установите фильтр по наличию детей.

#### *Контрольные вопросы*

1 Что такое форма ввода данных?

- 2 Что такое сортировка?
- 3 Что такое фильтрация?

## 6 Лабораторная работа № 6. Табличный процессор Microsoft Excel

Цель работы: научиться использовать табличный процессор для решения задач.

Для решения прикладных задачи с помощью табличного процессора следует разработать проект - определить необходимую совокупность таблиц, диаграмм, сгруппировать их по тематике на отдельных листах, определить, какие блоки таблиц отводятся под исходные, промежуточные и результирующие данные, выбрать математические средства (функции, процедуры, инструментальные средства Excel и др.) обработки данных. Для этого рекомендуется придерживаться следующих этапов постановки и решения задач.

1 Постановка задачи - т. е. определение, формулирование требований и включает определение: сути задачи, совокупности критериев оценки качества обработки данных и состава результатов.

2 Создание математической модели – т. е. описания метода решения задачи. Математическая модель может быть представлена в виде систем математических уравнений, логических уравнений и условий выбора вариантов обработки.

3 Разработка алгоритма решения задачи. При выборе алгоритма решения задачи следует учитывать табличную направленность Excel, максимально использовать набор встроенных функций и процедур. На данном этапе актуальна проблема последовательности формирования таблиц - поэтапного перехода от исходной информации к результирующим данным.

4 Заполнение таблиц.

5 Отладка таблиц – это процесс поиска и устранения ошибок. При этом следует быть особенно изобретательными на предмет - что бы мне еще придумать, чтобы получить явно неверное решение.

6 Документация – Excel достаточно удобный для документации программный продукт - без всяких проблем здесь можно написать целую книгу с вашими гениальными мыслями.

#### Пример

1 Постановка задачи.

Для треугольника АВС (рисунок 6.1) с известными длинами трех сторон а,  $b, c$  определить:

а) полупериметр р;

 $(6)$  площадь  $S$ ;

в) радиус описанной окружности  $R$ ;

г) радиус вписанной окружности r;

д) величину угла α в радианах и градусах.

2 Создание математической модели:

а) при заданных длинах сторон треугольника полупериметр вычисляет-

ся по формуле  $p = \frac{a+b+c}{2}$ ;

6) площадь треугольника при определенном ранее полупериметре<br>можно найти по формуле Герона как  $S = \sqrt{p(p-a)(p-b)(p-c)}$ ;

в) радиус описанной окружности вычисляется по формуле  $R = \frac{abc}{4S}$ ;

г) радиус вписанной окружности можно определить по формуле  $r = \frac{S}{n}$ ;

д) для определения величины угла в радианах воспользуемся теоремой косинусов  $\alpha_{pa\delta} = \arccos\left(\frac{b^2 + c^2 - a^2}{2bc}\right)$ . Значение угла в градусах  $\alpha = \frac{180 \cdot \alpha_{pa\delta}}{\pi}$ .

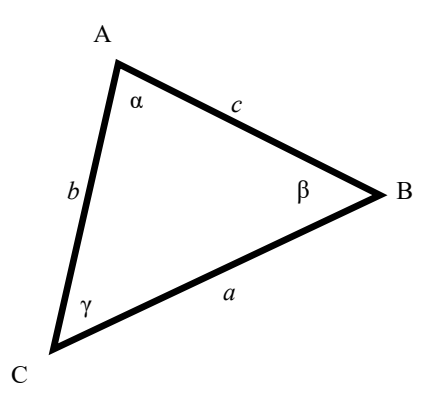

Рисунок 6.1 - Треугольник

3 Разработка алгоритма решения задачи.

В ячейки С6-С8 введем исходные данные (заданные по условию длины сторон). В ячейках С11-С16 разместим формулы для расчета параметров.

4 Заполнение таблиц.

На рисунке 6.2 представлена реализация вышеописанного выше алгоритма в табличном процессоре Excel.

|                | $\mathbf{A}$ | B | $\mathsf{C}$ | D | E |
|----------------|--------------|---|--------------|---|---|
| $\mathbf{1}$   |              |   |              |   |   |
| $\overline{2}$ |              |   |              |   |   |
| $\overline{3}$ |              |   |              |   |   |
| $\overline{4}$ |              |   |              |   |   |
| 5              |              |   |              |   |   |
| 6              |              |   | 100          |   |   |
| 7              |              |   | 150          |   |   |
| 8              |              |   | 160          |   |   |
| 9              |              |   |              |   |   |
| 10             |              |   |              |   |   |
| 11             |              |   | 205          |   |   |
| 12             |              |   | 7298,93      |   |   |
| 13             |              |   | 82,2038      |   |   |
| 14             |              |   | 35,6045      |   |   |
| 15             |              |   | 0,65385      |   |   |
| 16             |              |   | 37,4627      |   |   |

Рисунок 6.2 - Заполнение таблиц

5 Отладка таблиц.

Для проверки вычисленных значений площади воспользуемся формулой  $S = \frac{1}{2}b \cdot c \cdot \sin \alpha_{pa\delta}$ . Для проверки значения радиуса описанной окружности вос-

пользуемся теоремой синусов  $R = \frac{a}{2\sin\alpha_{\text{rad}}}.$ 

6 Документация.

Оформление листа с решением задачи представлено на рисунке 6.3.

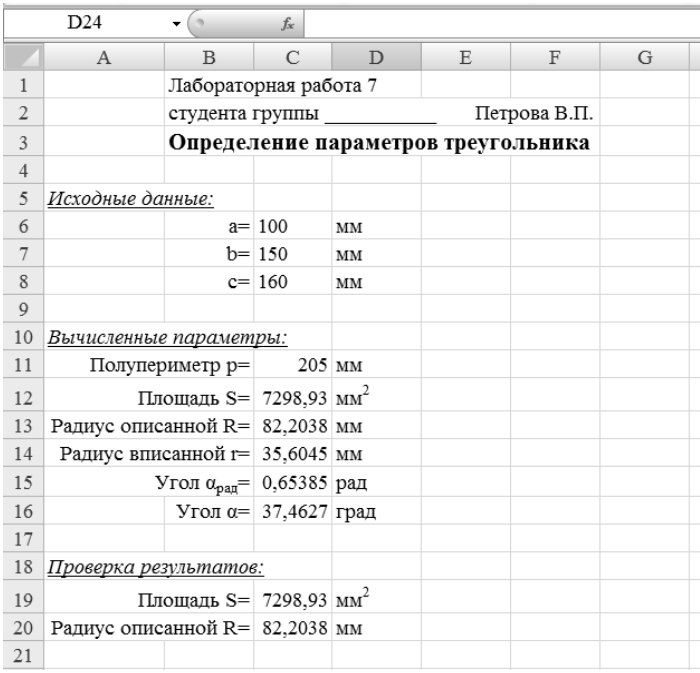

Рисунок 6.3 - Документация

## Задание 6.1

Траектория снаряда, вылетающего из орудия под углом α с начальной уравнениями  $x = v_0 t \cos \alpha$ ;  $y = v_0 t \sin \alpha - \frac{gt^2}{2}$ скоростью задается  $v_0$ (где  $g = 9.8$  м/см<sup>2</sup> – ускорение свободного падения;  $t$  – время в секундах).

Подготовьте лист для определения положения снаряда для заданных  $v_0$ ,  $\alpha$ и t. Постройте траекторию полета снаряда до земли.

## Залание 6.2

таблицу значений функций  $g(x) = \sqrt{\sin\left(\frac{x}{3} + \frac{\pi}{2}\right)}$ Рассчитайте  $H f(x) = \cos \left(-3x + \frac{\pi}{2}\right)$  для значений x в пределах от -3 до 1 с шагом 0,2. Постройте графики этих функций на одной координатной плоскости.

## Задание 6.3

Рассчитайте таблицу значений функции  $F(x, y) = x^2 - y^2$ , где *х* меняется от -2 до 3 с шагом 0,5, а  $y$  – от 0 до 2 с шагом 0,2. Постройте график поверхности полученных значений.

#### Контрольные вопросы

1 Перечислите этапы постановки и решения задач.

2 Что такое математическая модель?

#### $\overline{7}$ Лабораторная работа  $7.$ Программирование  $N_2$ на алгоритмическом языке

Цель работы: изучить *Visual Basic for Application* на примере линейной программы и получить навыки организации ввода и вывода данных с помощью лиалоговых окон и ячеек листа Excel.

#### Залание

Напишите линейную программу для вычисления значения выражения по формулам из таблицы 7.1 в соответствии с вариантом, выданным преподавателем (предполагается, что значениями переменных могут быть любые действительные числа). Предусмотрите ввод и вывод данных двумя способами: с листа Excel и с помощью встроенных диалоговых окон.

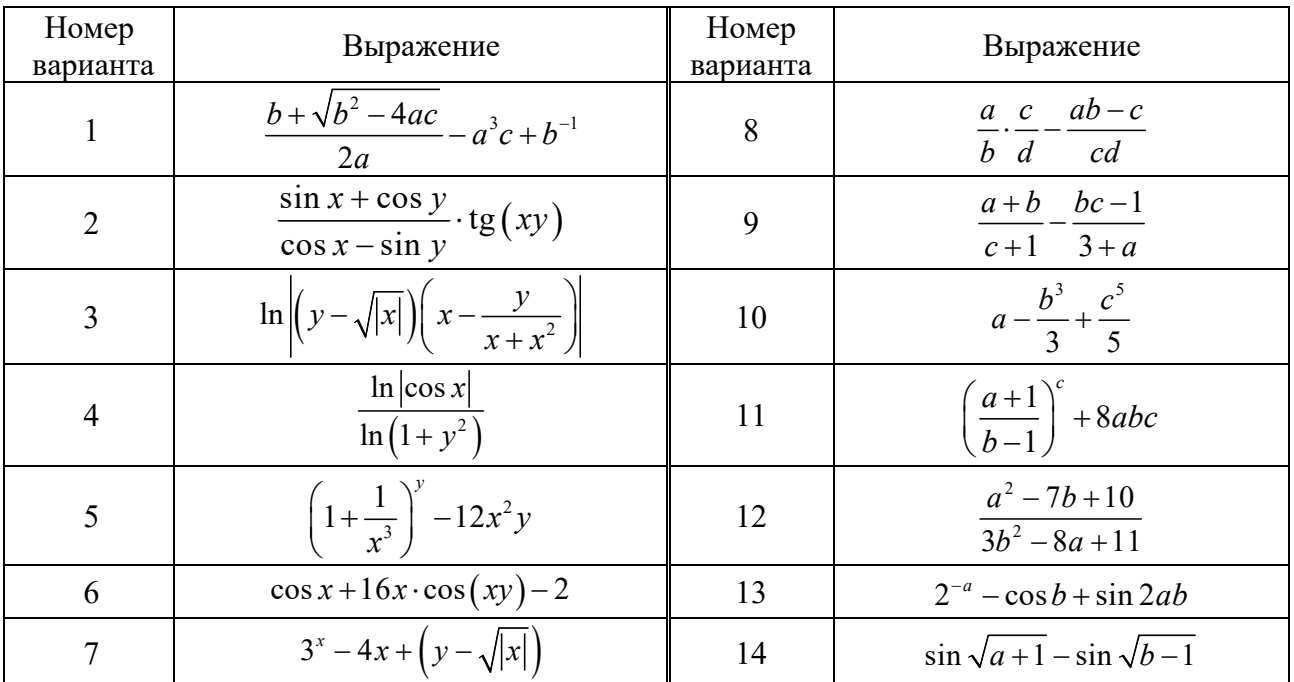

Таблица 7.1 – Варианты заданий

#### Пример выполнения задания

 $\sin a$ Написать линейную программу для вычисления значения выражения

1 Запускаем Excel и заходим в редактор VBA (ALT + F11).

2 Выполняем команду **ВСТАВКА** / **МОДУЛЬ** (меню Insert / Module). Появится Окно кода, где необходимо составить программу.

3 Вставляем процедуру: **ВСТАВКА** / ПРОЦЕДУРА (меню Insert / Procedure). Указываем имя (Name) процедуры – primer, тип (Type) – Sub. В окне кода появится следующий код:

Public Sub primer() End Sub 4 Набираем программу:

Public Sub primer () Заголовок процедуры Dim a As Double, b As Double Раздел описания переменных Dim c As Double Присваивание переменной а числово $a =$  Worksheets $(1)$ . Range $("a1")$ . Value го значения ячейки A1 рабочего листа Присваивание переменной b числово $b =$  Worksheets $(1)$ . Range $('b1")$ . Value го значения ячейки В1 Вычисление арифметического выра $c = Sin(a) / Cos(b)$ жения Вывол вычисленного значения в Worksheets $(1)$ .Range $("c1")$ .Value = c ячейку С1 рабочего листа 1 Конец процедуры End Sub

5 В ячейки А1 и В1 на листе Excel вводим числовые данные.

6 Запускаем программу на выполнение. Меню RUN  $\rightarrow$  Run Sub/UserForm или F5, или кнопка на панели инструментов. Просматриваем результаты выполнения программы на рабочем листе Excel в ячейке C1.

7 Вычисляем значение выражения =  $Sin(A1)/Cos(B1)$ , используя функции Excel. Сравниваем результаты.

8 Проверяем работу программы по шагам (меню Debug / Step Into). Для этого устанавливаем курсор возле переменной **а**, нажимаем правую кнопку мыши, вызвав контекстное меню, выбираем пункт Add Watch / OK. Внизу экрана появится окно Watches. Аналогично добавляем переменные **b** и **c**. Последовательно нажимаем клавишу F8 и наблюдаем за изменением значений переменных в окне Watches.

9 Оформляем отчет, в котором представляем код программы и алгоритм решения (рисунок 7.1).

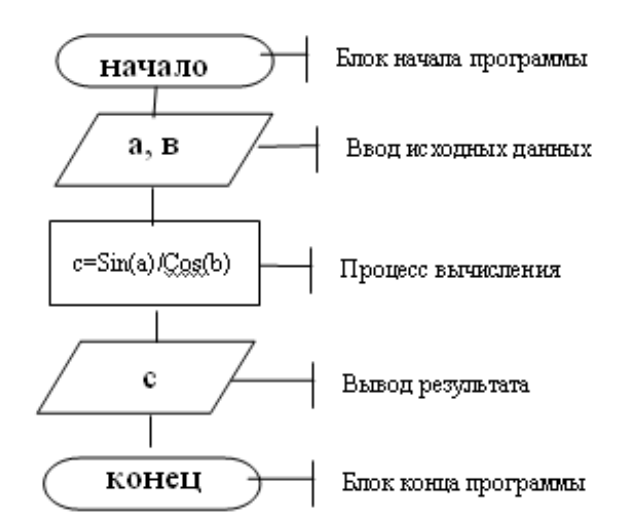

Рисунок 7.1 - Алгоритм программы

#### Контрольные вопросы

1 Перечислите способы ввода данных в VBA.

2 Перечислите способы вывода данных в VBA.

3 Как описать переменные в VBA?

4 Перечислите типы данных в VBA.

#### 8 Лабораторная работа  $N_2$ Программирование 8. на алгоритмическом языке

Цель работы: изучить работу условного оператора IF.

#### Задание

Напишите программы с использованием условного оператора в соответствии с вариантом из таблицы 8.1.

Таблица 8.1 - Варианты заданий

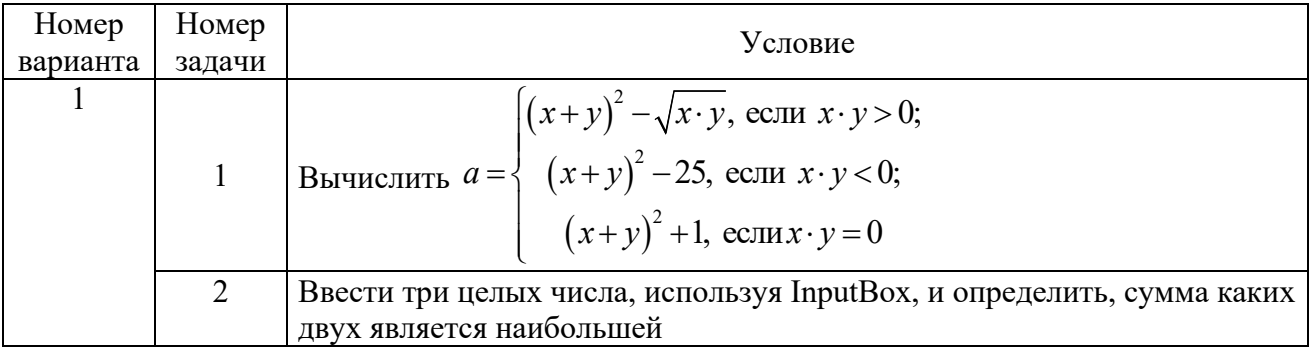

Продолжение таблицы 8.1

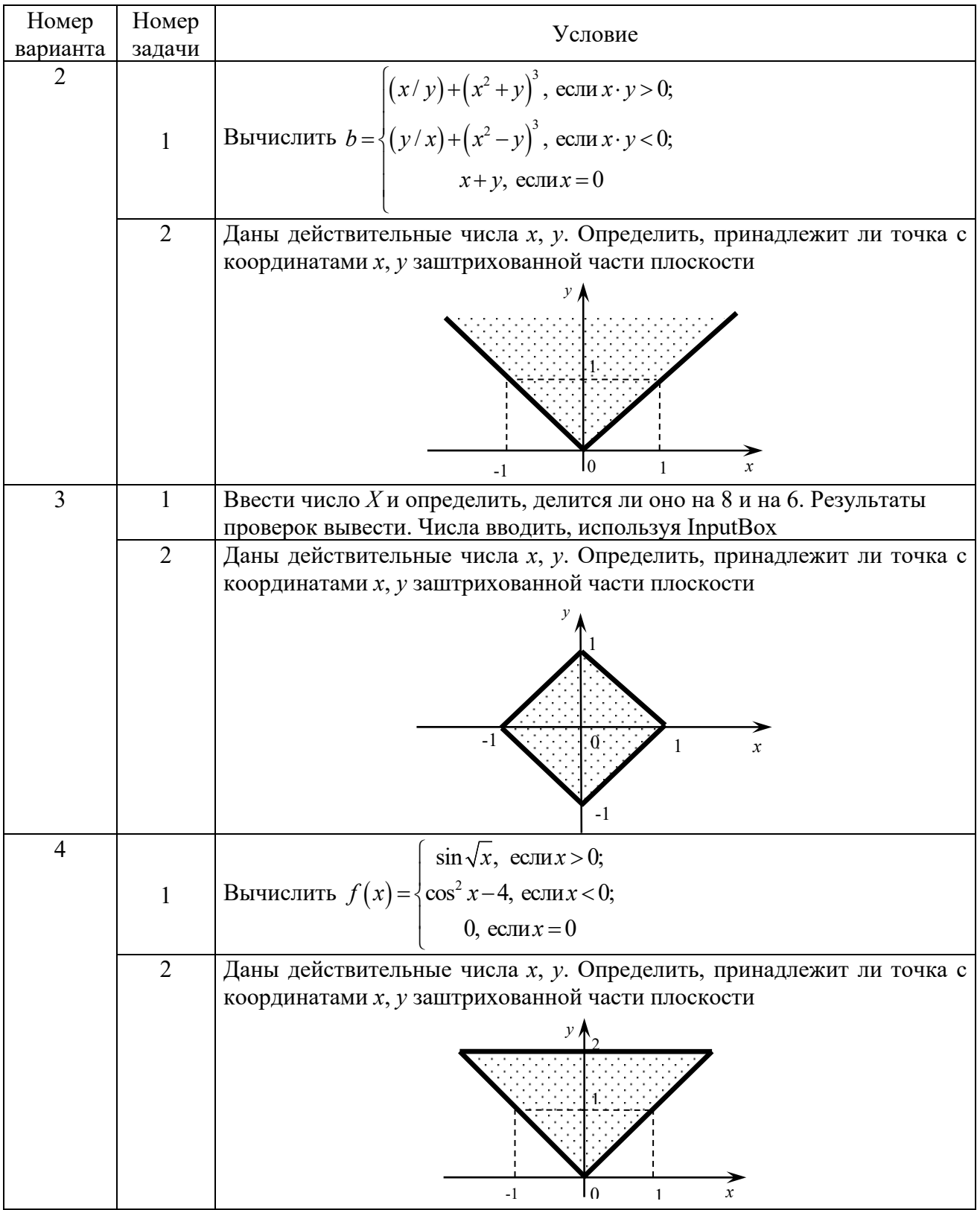

Продолжение таблицы 8.1

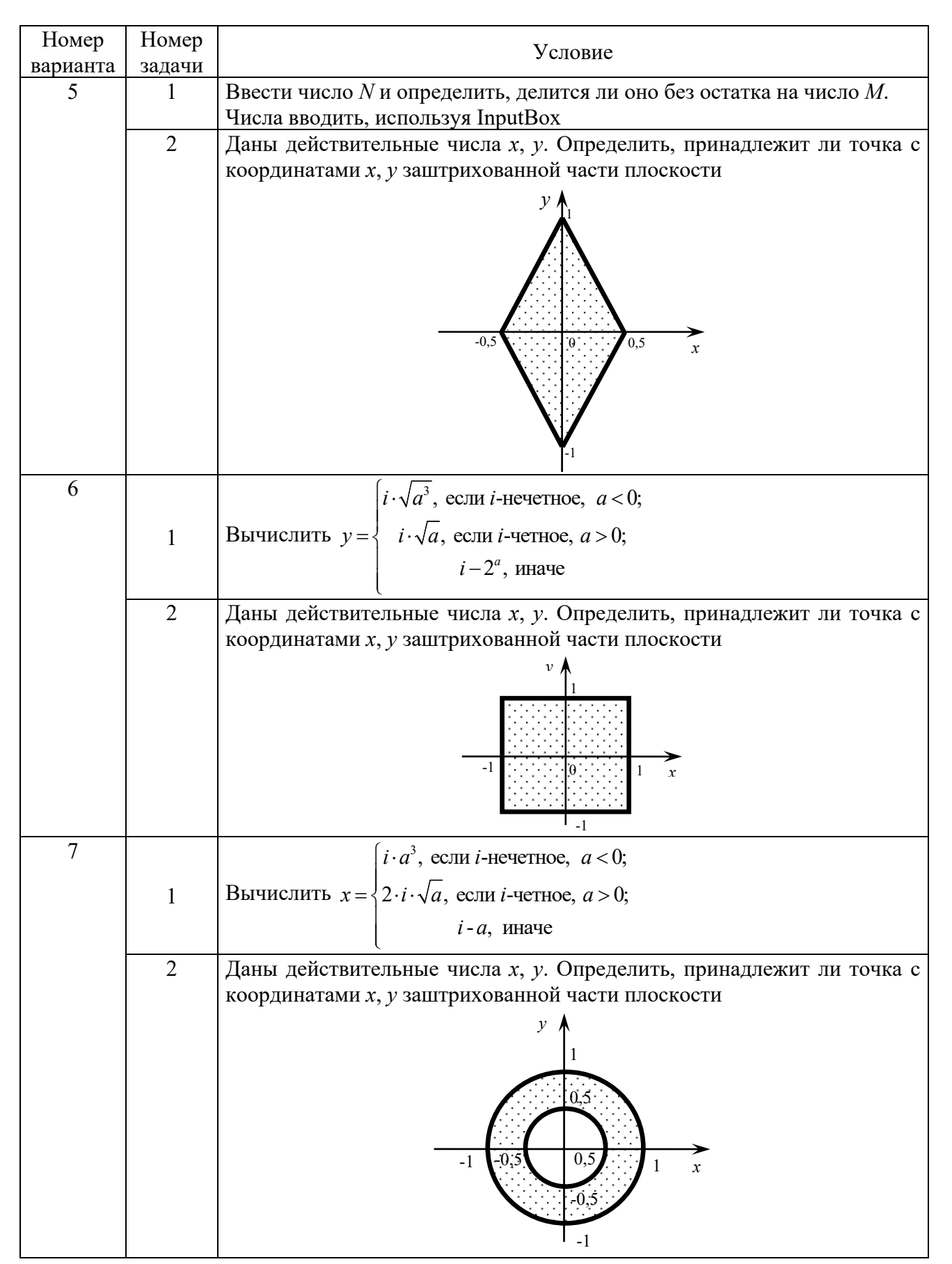

Продолжение таблицы 8.1

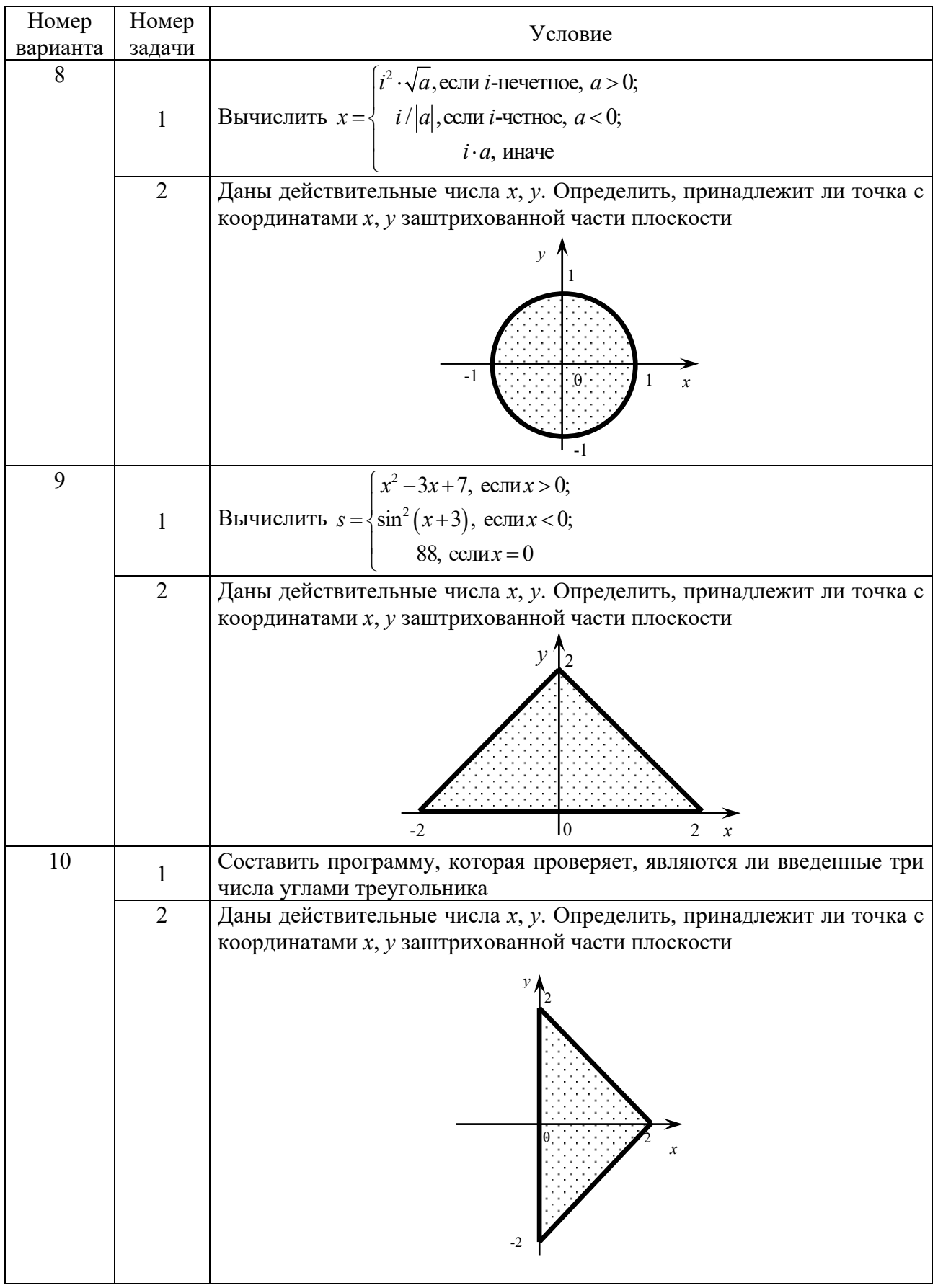

## Окончание таблицы 8.1

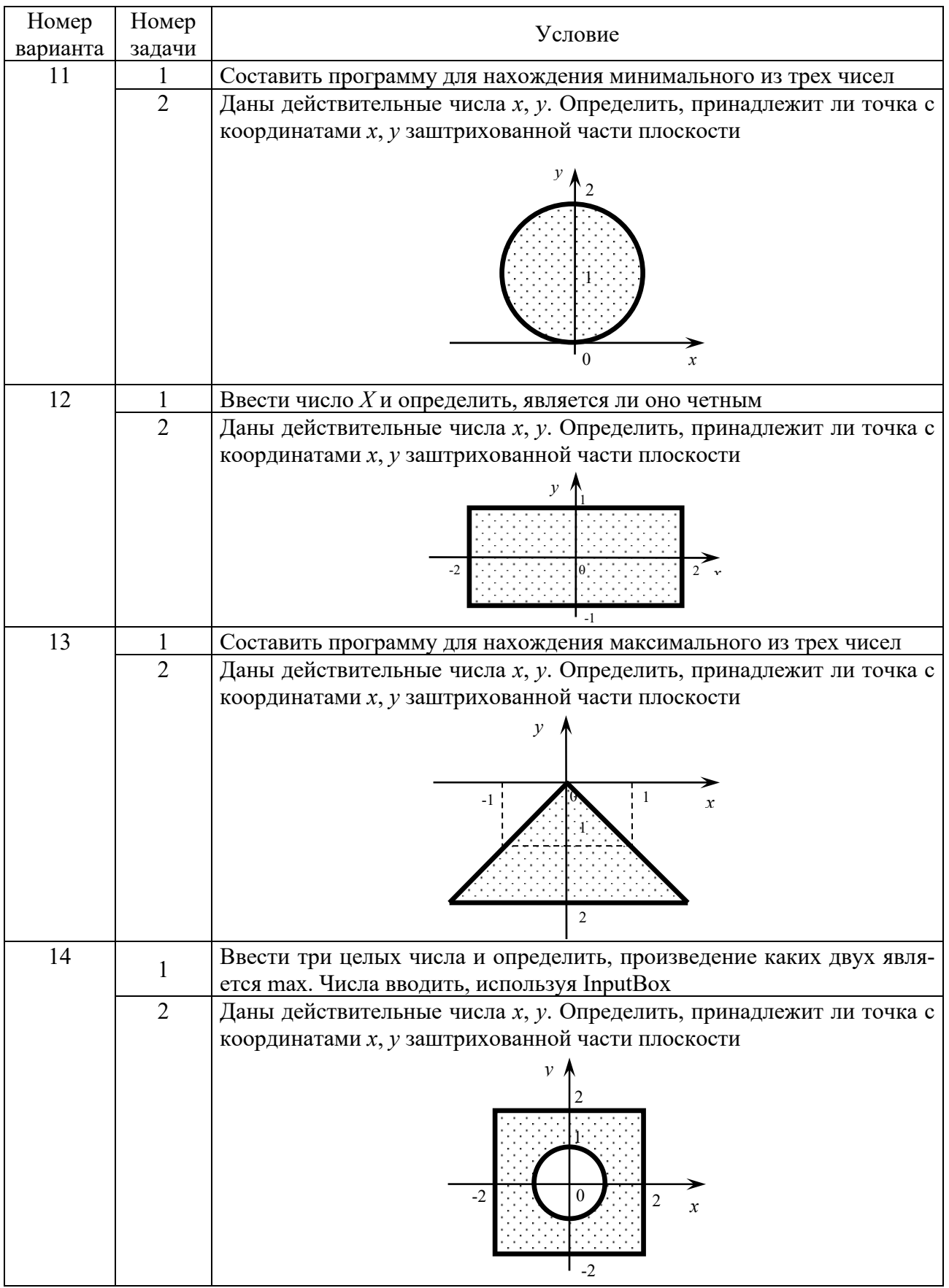

#### Пример выполнения задания

Ввести  $\Phi$ ункции  $F$  по формуле  $\mathbf{x}$  $\overline{M}$ вычислить значение  $\int x/2$ , если  $x > 0$ ;  $F =$  $(x+1)/2$ , если  $x < 0$ . 1 В ячейку А1 ввести текст «исходные данные». 2 В ячейку А2 ввести текст «X=». 3 В ячейку В2 ввести числовое значение Х. 4 В ячейку С1 ввести текст «результат при х>0». 5 В ячейку D1 ввести текст «результат при x<0». 6 Запустить редактор VBA. Выполнить команду ВСТАВКА/МОДУЛЬ. 7 Набрать текст программы: Sub  $LL$  () Присвоение переменной Х числового Dim x As Double значения ячейки В2 X= Worksheets(1).Range("B2").Value IF X>0 Then Блок  $F = X/2$ условного Worksheets(1).Range("C2").Value=F оператора IF **ELSE**  $F = (X+1)/2$ Worksheets(1).Range("D2").Value=F End If Конец процедуры End Sub

8 Оформить отчет: представить код программы и алгоритм решения (рисунок 8.1).

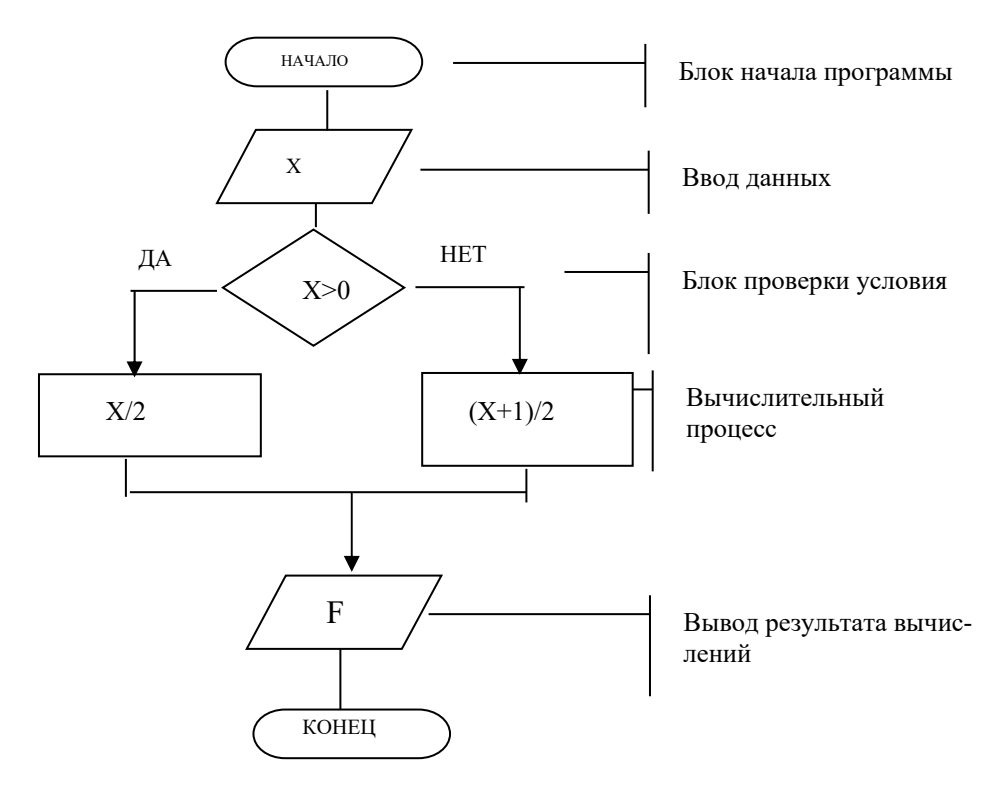

Рисунок 8.1 - Алгоритм программы

#### Контрольные вопросы

1 Назначение условного оператора IF.

2 Как работает условный оператор IF?

3 Какие формы записи условного оператора вы использовали в своих программах?

#### Лабораторная работа № 9. Программирование 9 на алгоритмическом языке

Цель работы: изучить работу оператора цикла с параметрами For-Next.

## Задание

Напишите программу с использованием оператора цикла в соответствии с вариантом, выданным преподавателем, из таблицы 9.1.

Таблица 9.1 - Варианты заданий

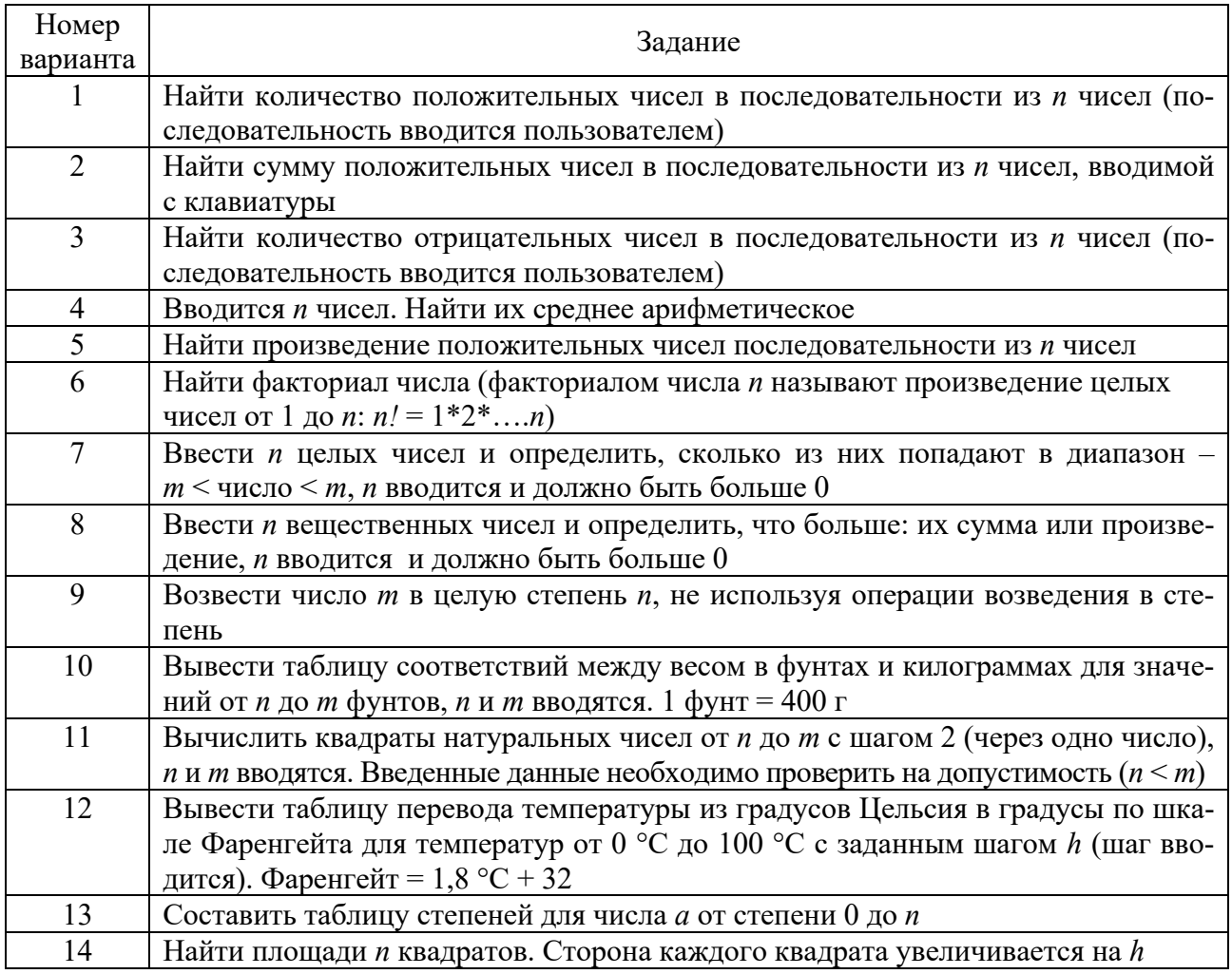

Пример выполнения задания

```
Y = \sum_{1}^{n} \ln \left( \frac{X}{2^{n}} \right), rge n = 1, 2, ..., 5Вычислить
                                 функции
                 значение
1 Ввести в ячейку А1значение переменной Х.
2 Запустить редактор VBA (ALT + F11).
3 Выполнить команду ВСТАВКА/МОДУЛЬ. Ввести имя модуля SUB mm()
4 Набрать текст программы:
Sub mm( )Dim X As single
Dim Y As single
  n=5 : Y=0X=Worksheets(1).Cells(A1)
  For i=1 to n
      Y=Y+log(x)/2<sup>^i</sup>
  Next i
  Worksheets(1). Range ("A6"). Value = "pesynbrar"
  Worksheets(1). Range ("A7"). Value = Y
 End Sub
```
5 Алгоритм решения представлен на рисунке 9.1.

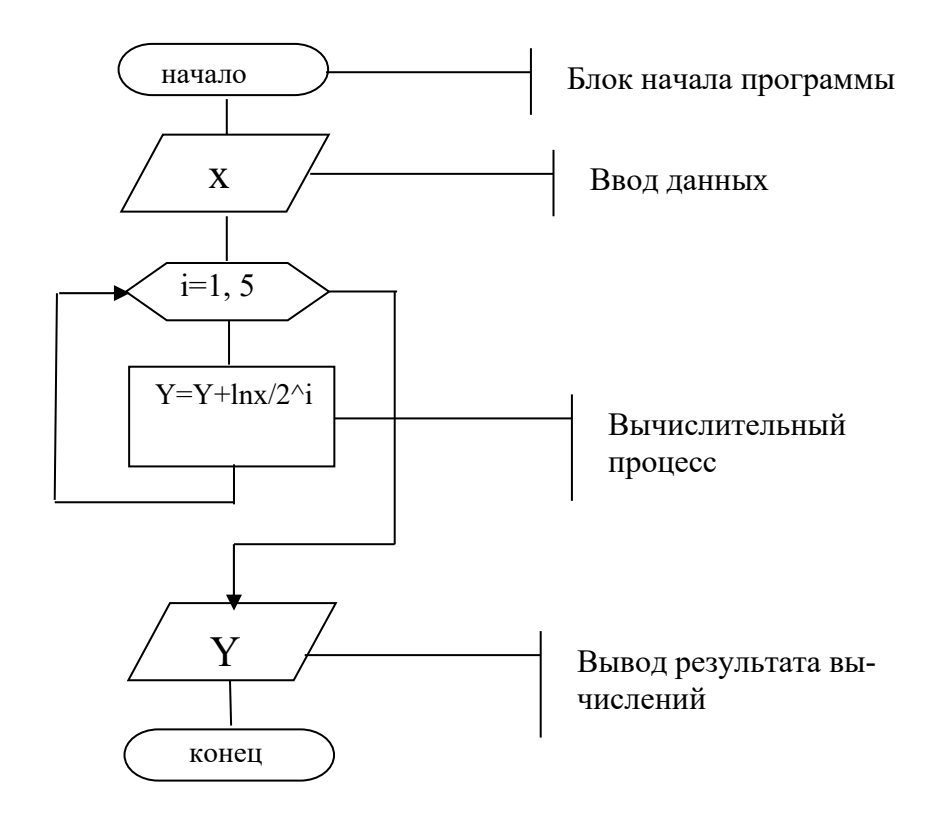

Рисунок 9.1 - Блок-схема

## Контрольные вопросы

- 1 Назначение оператора цикла с параметрами For-Next.
- 2 Как работает оператор цикла с параметрами For-Next?
- 3 Какое количество раз будет пройден цикл в вашей работе?

# **10 Лабораторная работа № 10. Программирование на алгоритмическом языке**

**Цель работы**: изучить способы обработки массивов.

#### **Задание 10.1**

Напишите алгоритм и программу обработки одномерного массива согласно варианту из таблицы 10.1.

#### Таблица 10.1 – Варианты заданий

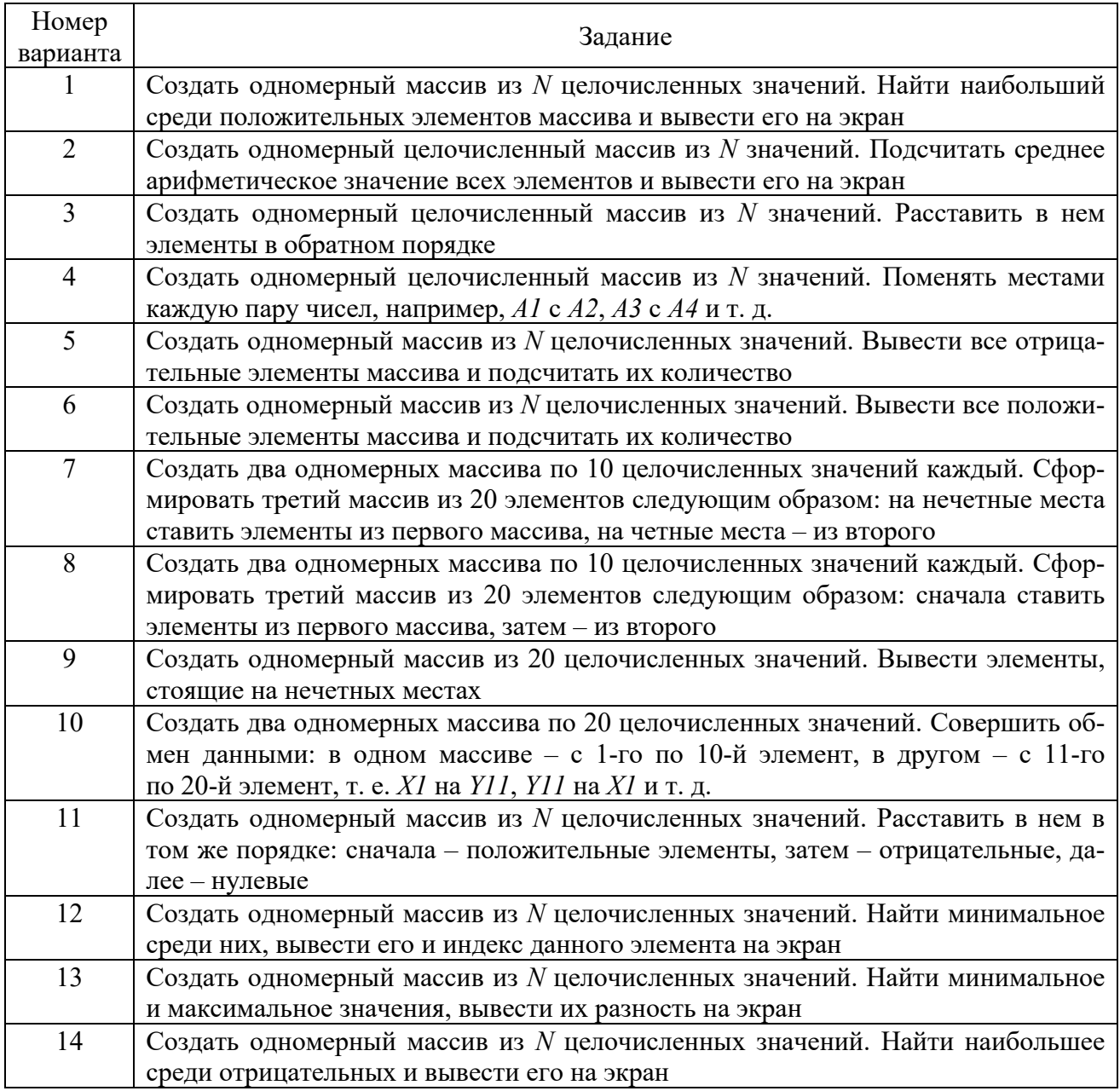

## **Задание 10.2**

Напишите алгоритм и программу для обработки двумерного массива согласно варианту из таблицы 10.2.

## Таблица 10.2 – Варианты заданий

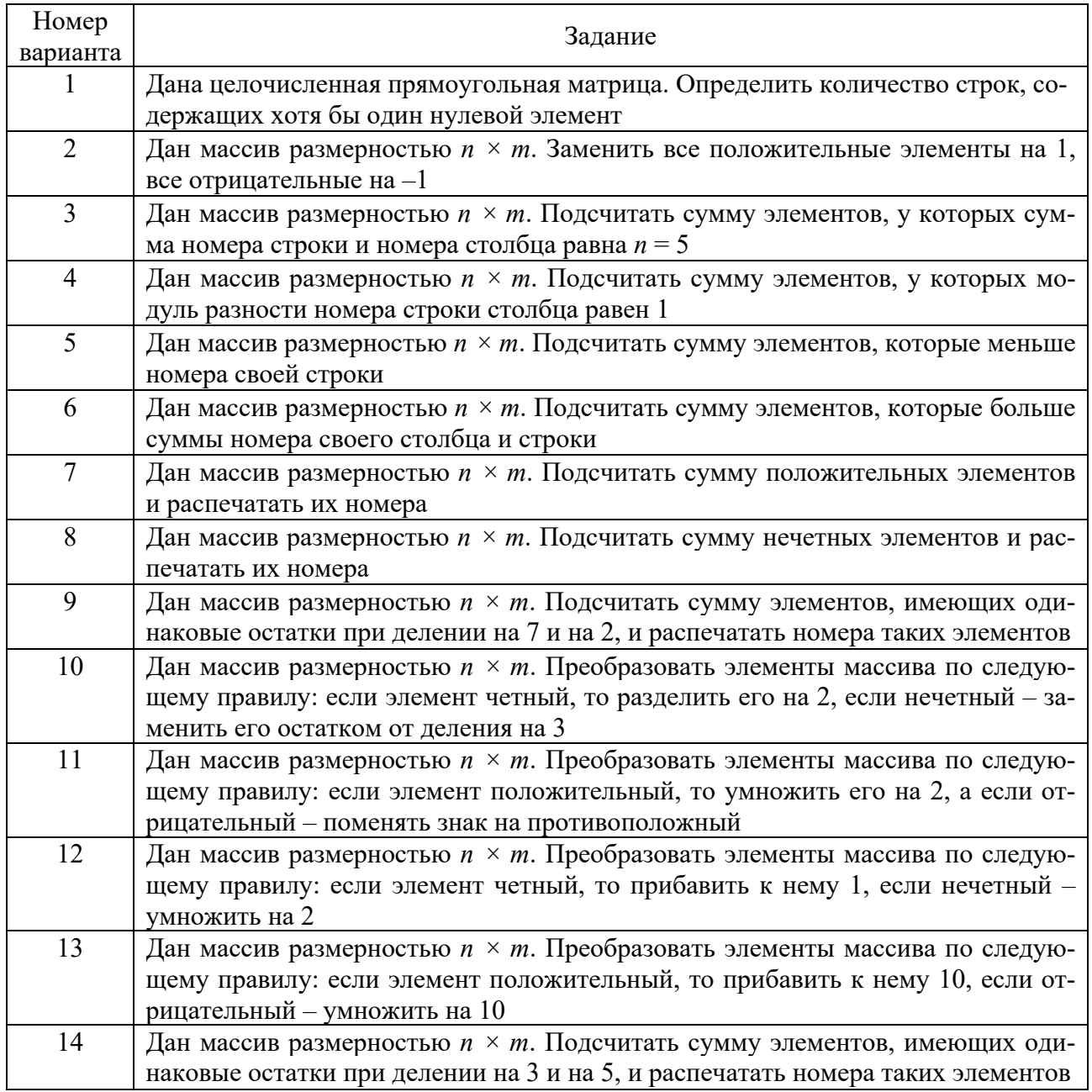

## *Контрольные вопросы*

- 1 Что такое массив?
- 2 Классификация массивов.
- 3 Способы описания массивов.
- 4 Способы ввода динамического массива.

#### 11 № 11. Программирование Лабораторная работа на алгоритмическом языке

Цель работы: изучить возможности создания и использования пользовательских подпрограмм.

#### Задание

Решите задачу по вариантам из таблицы 11.1. Задание выполните двумя способами: используя подпрограмму-процедуру и подпрограмму-функцию.

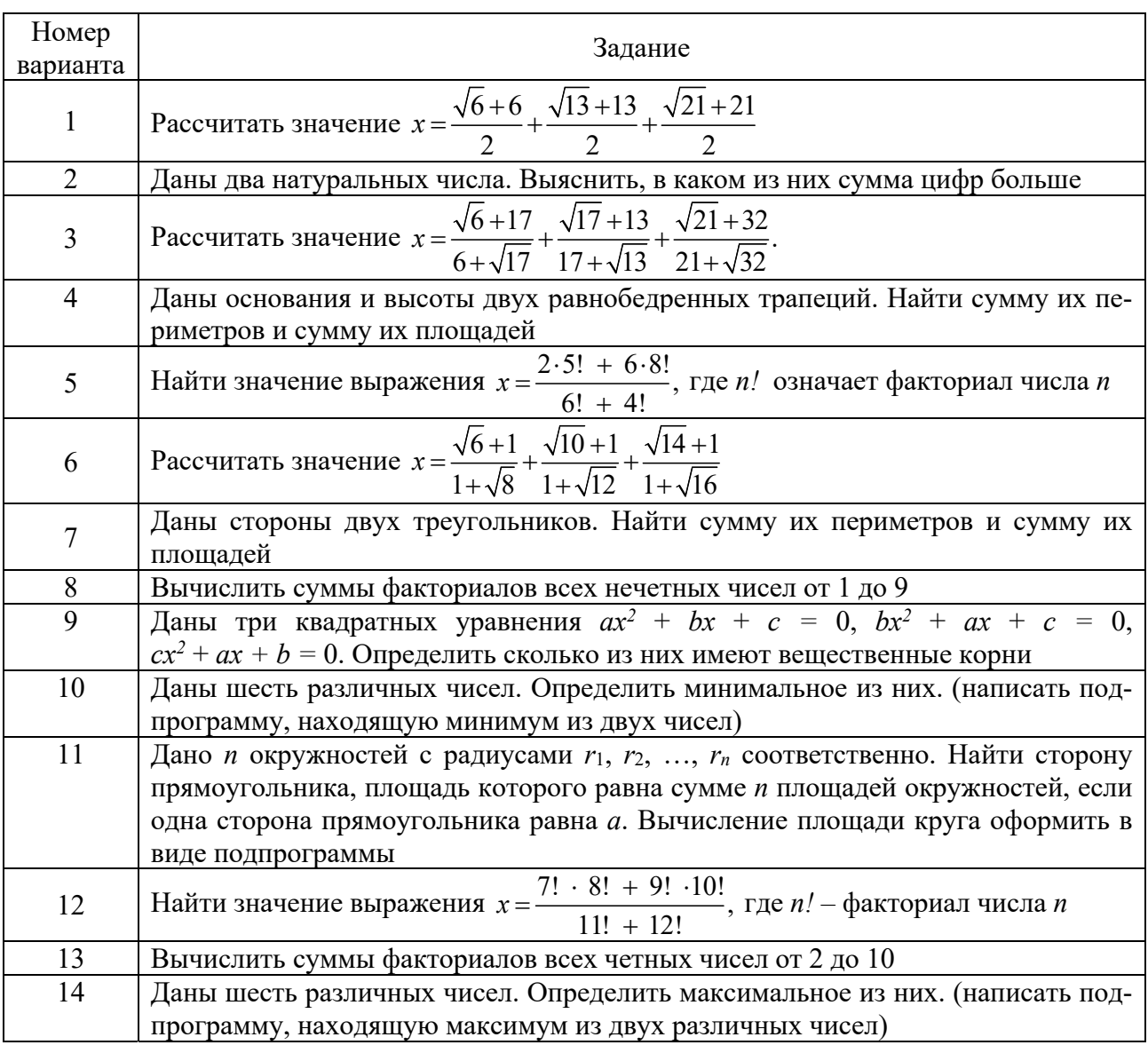

Таблица 11.1 - Варианты заданий

## Пример выполнения задания

Вычислить сумму членов ряда  $\sum_{i=1}^{n} \frac{1}{i!}$ , где *i*! – факториал числа *i* (произведение натуральных чисел от 1 до *i*).

Программа с описанием представлена ниже, а блок-схема основной программы и подпрограммы-функции - на рисунке 11.1.

```
Начало основной программы
Public Sub prog()
Dim i As Integer, n As Integer
                                            Описание переменных основной
Dim s As Double
                                            программы
 n = CInt(InputBox("BBEQATE n"))Ввод конечного значения ряда
                                            Задание цикла для суммирования
 For i = 1 To n
                                            При вычислении искомой суммы произ-
  s = s + 1 / faktor(i)водится вызов функции factor и передает-
 Next
                                            ся ее аргумент iMsgBox s
End Sub
                                            Начало подпрограммы функции
Public Function faktor(x As Integer)
                                            При описании функции типу ее результата
As Long
                                            присваивается тип длинный целый (Long),
 faktor = 1т. к., например, 10!=40320, что выходит за
 For i = 1 To xдиапазон типа Integer. При выполнении
   faktor = faktor * i
                                            функции результат присваивается ее имени
  Next i
End Function
                  a)начало
                                                 \varphiначало
```
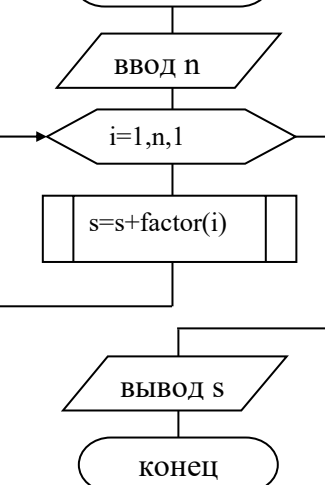

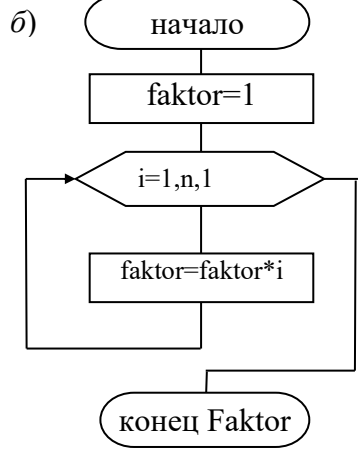

 $a$  - основная программа;  $\delta$  - подпрограмма-функция

Рисунок 11.1 - Блок-схема программы

#### Контрольные вопросы

- 1 Что такое подпрограмма-процедура?
- 2 Что такое подпрограмма-функция?

## **Список литературы**

1 **Гуриков, С. Р.** Информатика : учебник / С. Р. Гуриков. – 2-е изд., перераб. и доп. – Москва : ИНФРА-М ; ФОРУМ, 2020. – 630 с.

2 **Гвоздева, В. А**. Информатика, автоматизированные информационные технологии и системы: учебник / В. А. Гвоздева. – Москва: ФОРУМ; ИНФРА-М,  $2021. - 542$  c.

3 **Безручко, В. Т.** Информатика. Курс лекций: учебное пособие / В. Т. Безручко. – Москва : ФОРУМ ; ИНФРА-М, 2020. – 432 с.

4 **Баранова, Е. К.** Основы информатики и защиты информации: учебное пособие / Е. К. Баранова. – Москва: РИОР; ИНФРА-М, 2018. – 183 с.

5 **Кильдишов, В. Д.** Использование приложения MS Excel для моделирования различных задач: практическое руководство / В. Д. Кильдишов. – Москва: СОЛОН-Пресс, 2015. – 156 с.

6 Подготовка и редактирование документов в МS WORD : учебное пособие / Е. А. Баринова [и др.]. – Москва: КУРС ; ИНФРА-М, 2017. – 184 с.